# **TABLE OF CONTENTS**

<span id="page-0-0"></span>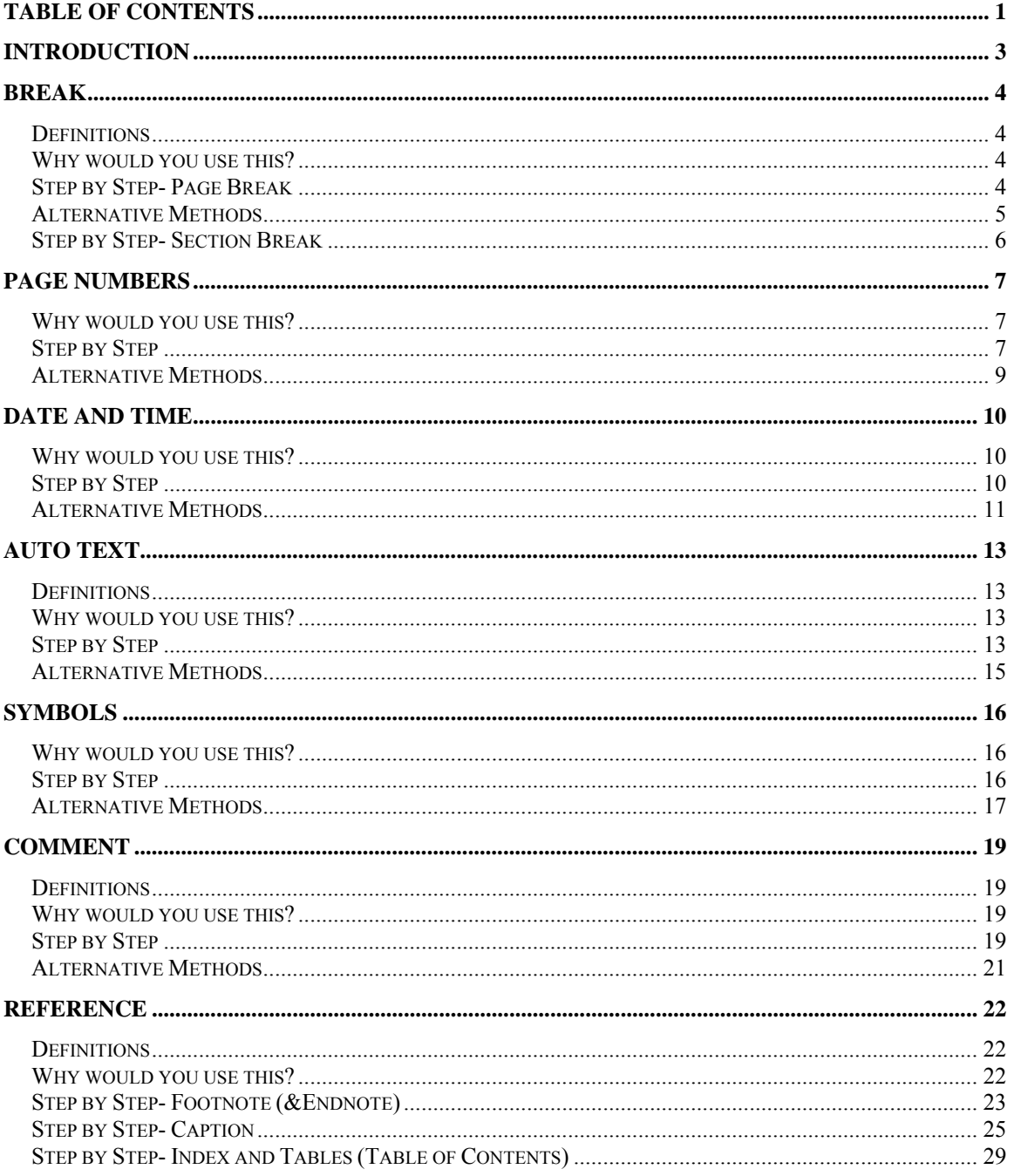

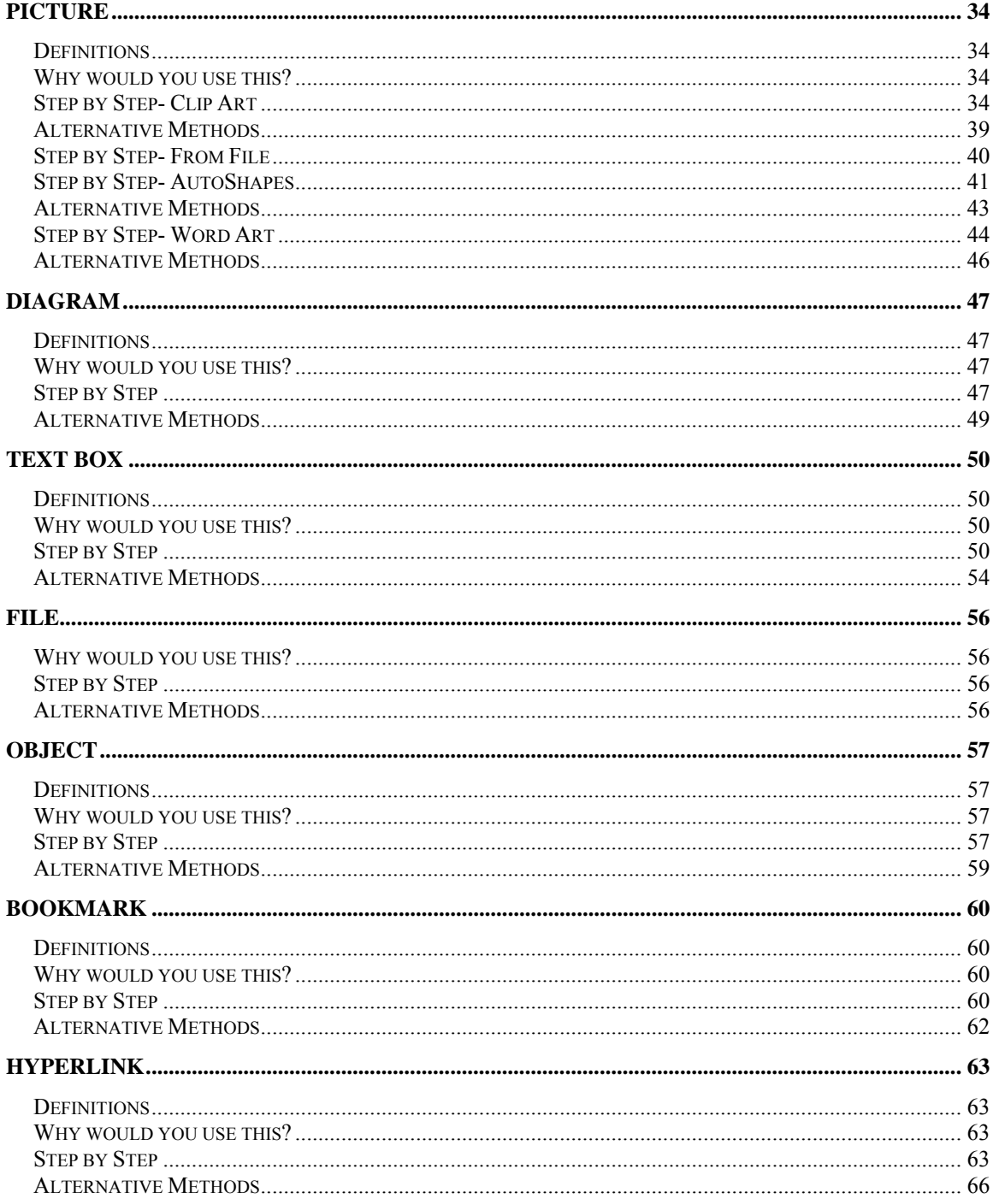

©2005 The University of Akron These materials were developed and are owned by the University of Akron. All rights reserved. These materials may not be reproduced in whole or in part without the express written permission of The University of Akron

# <span id="page-2-0"></span>**Introduction**

This manual will detail most of the menu options found in the Word 2003 menu Insert. The Insert menu options discussed in this manual are:

- ◘ Break
- $\blacksquare$  Page Numbers
- $\blacksquare$  Date and Time
- ◘ Auto Text
- ◘ Symbols
- $\blacksquare$  Comment (fyi)
- ◘ Reference
- $\blacksquare$  Picture
- ◘ Diagram
- $\blacksquare$  Text Box
- ◘ File
- **D** Object
- ◘ Bookmark
- $\blacksquare$  Hyperlink

Each menu item will be defined and will provide reasons to use that particular menu option. Following the background information, there will be a Step-by-Step that will provide instruction on how to use the tools and commands. Some processes that you perform from the menu, can also be done other ways. If there is an Alternative method, this would be the last part of each lesson.

## <span id="page-3-0"></span>**Break**

### **Definitions**

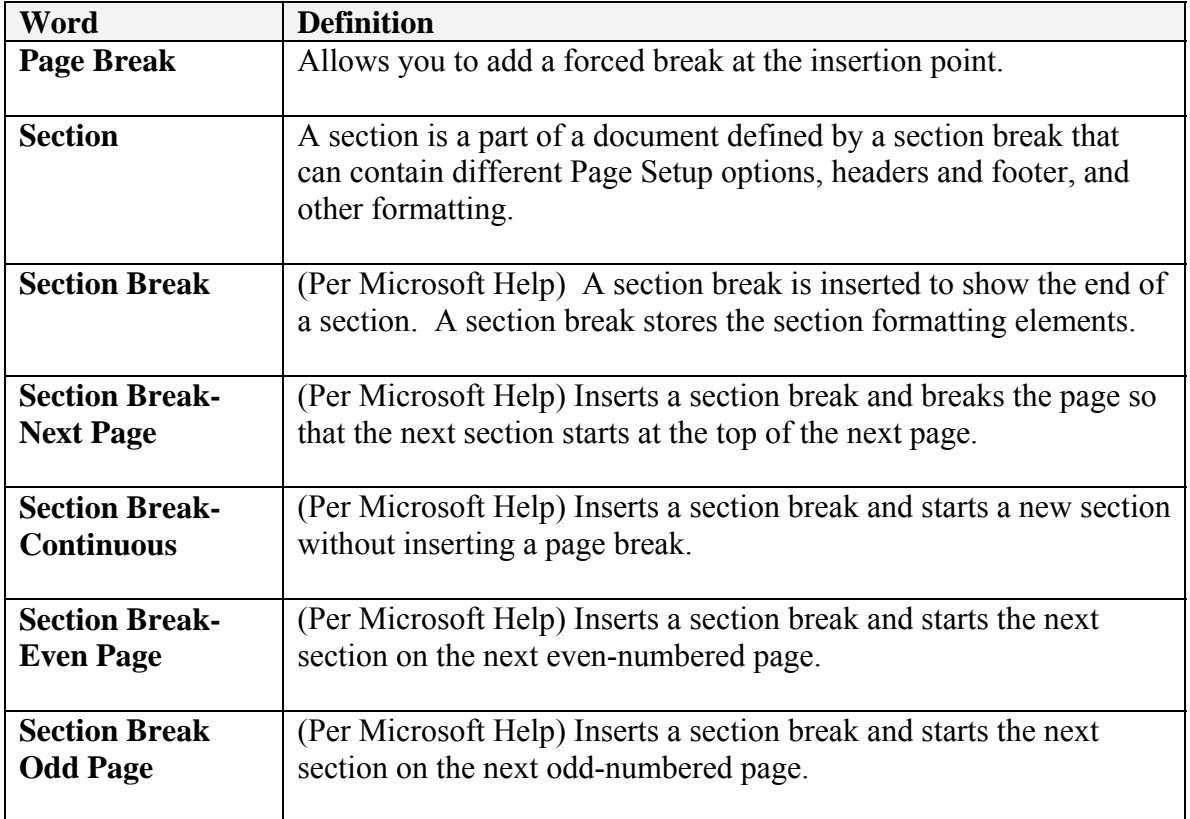

### **Why would you use this?**

- ◘ To insert a manual page break at the end of text on a page. This will prevent items from "moving" when printed.
- ◘ To add a forced break after a section or chapter in your document.
- ◘ To create different headers and footers for different parts of a document.
- ◘ To make the first page of a document different than the rest of the document.
- ◘ To have different parts of a document landscape and other portrait.
- ◘ To use columns in one part of document and no columns in other sections.
- ◘

### **Step by Step- Page Break**

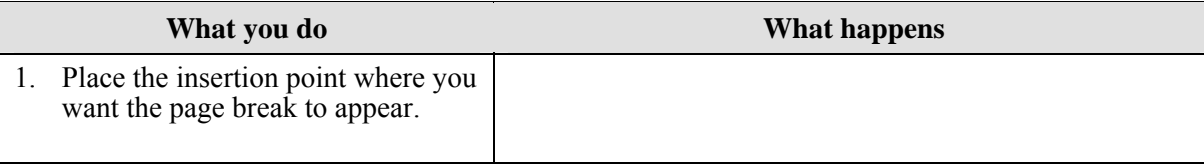

<span id="page-4-0"></span>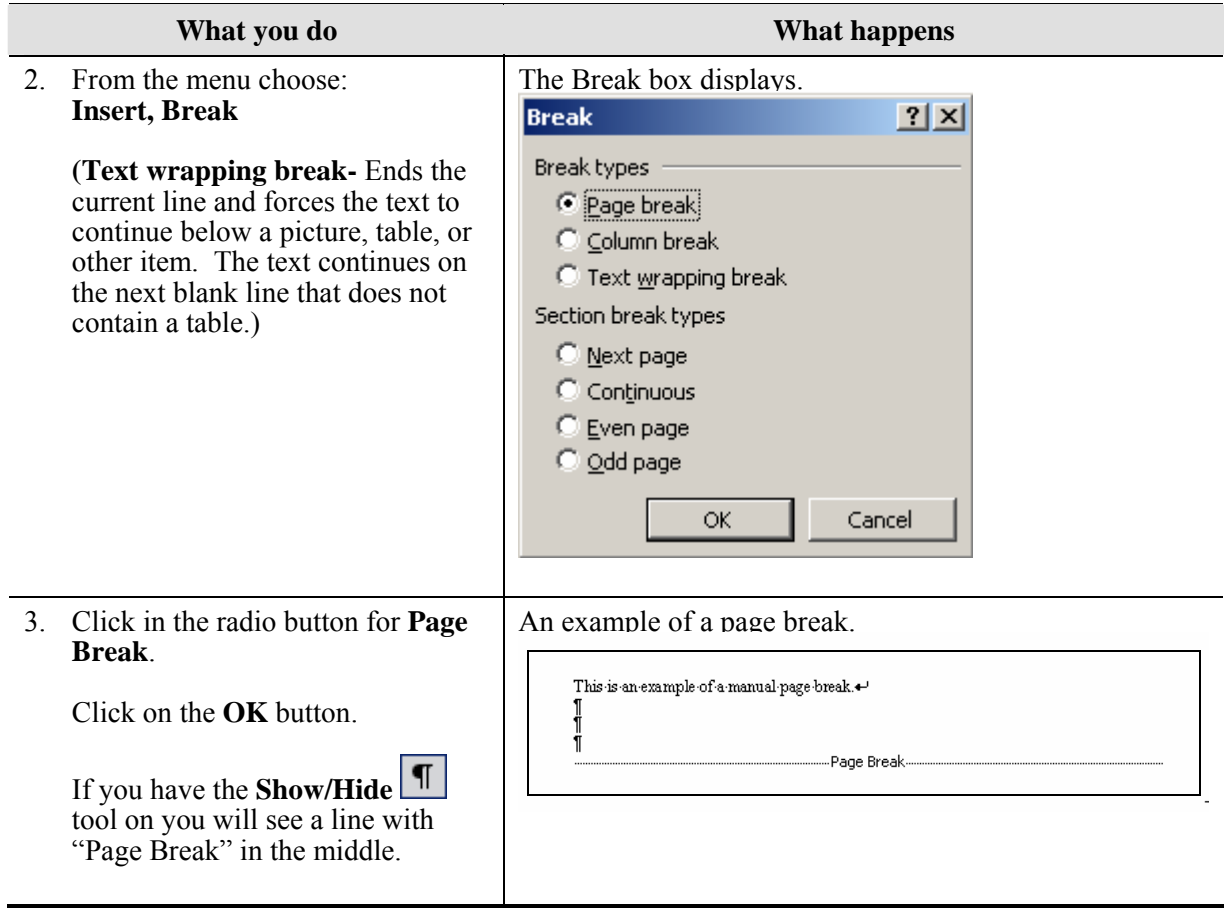

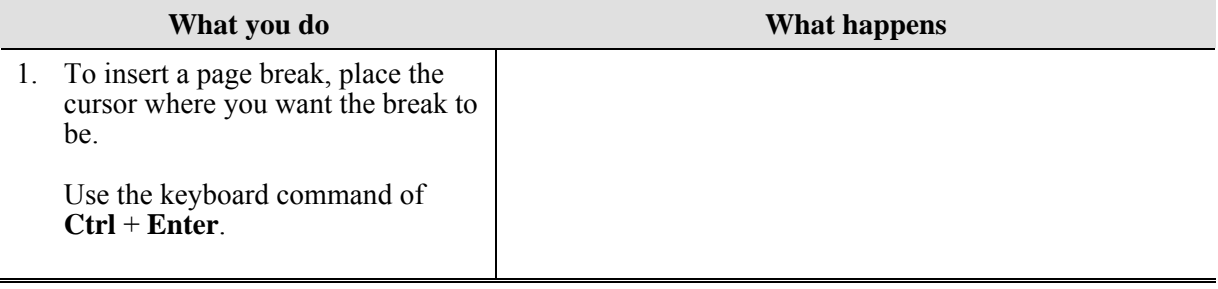

### <span id="page-5-0"></span>**Step by Step- Section Break**

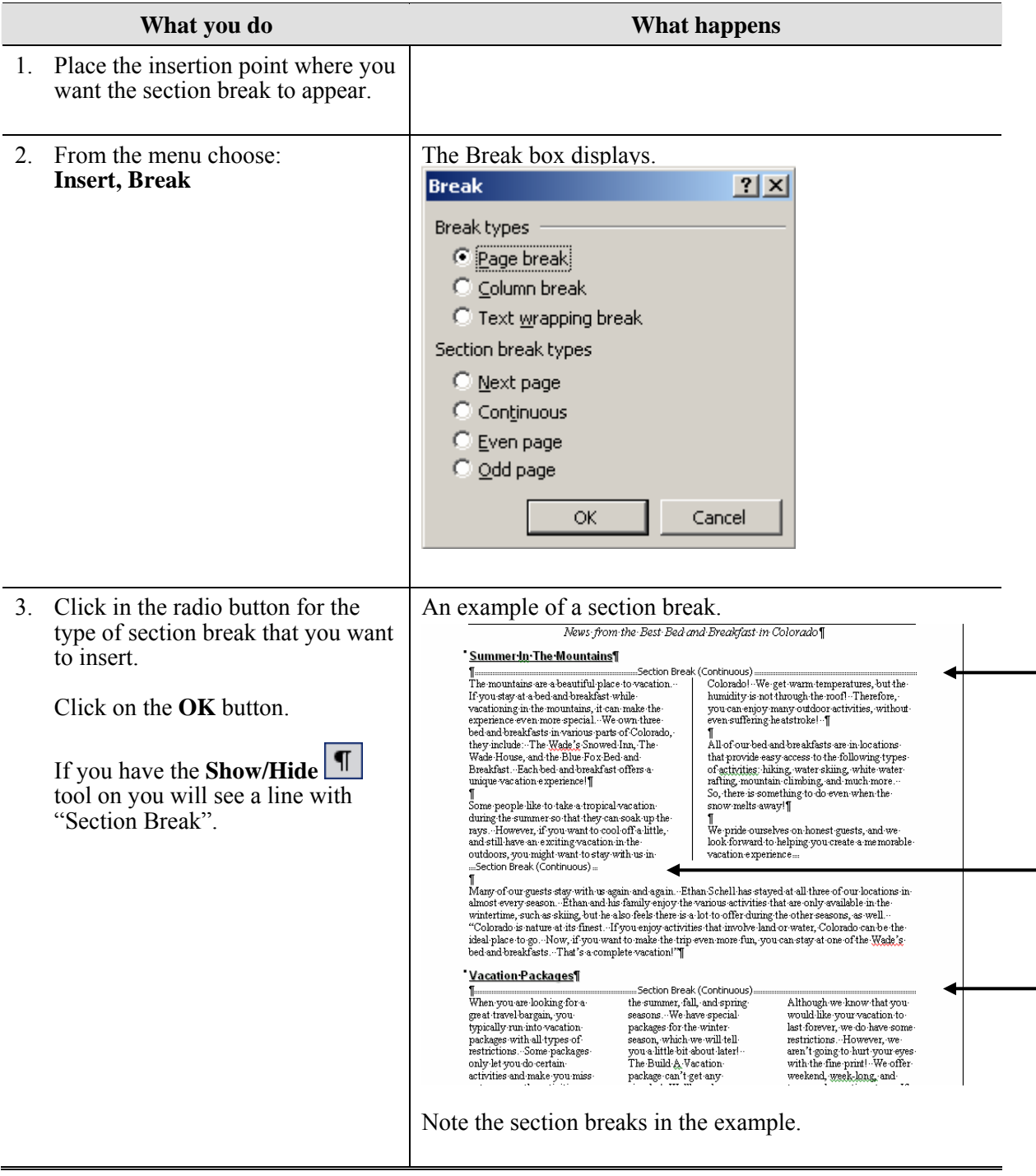

## <span id="page-6-0"></span>**Page Numbers**

### **Why would you use this?**

- ◘ To quickly add the page number to the entire document in the Header or Footer.
- ◘ To add page numbers to the document without adding a page number to the first page.
- ◘

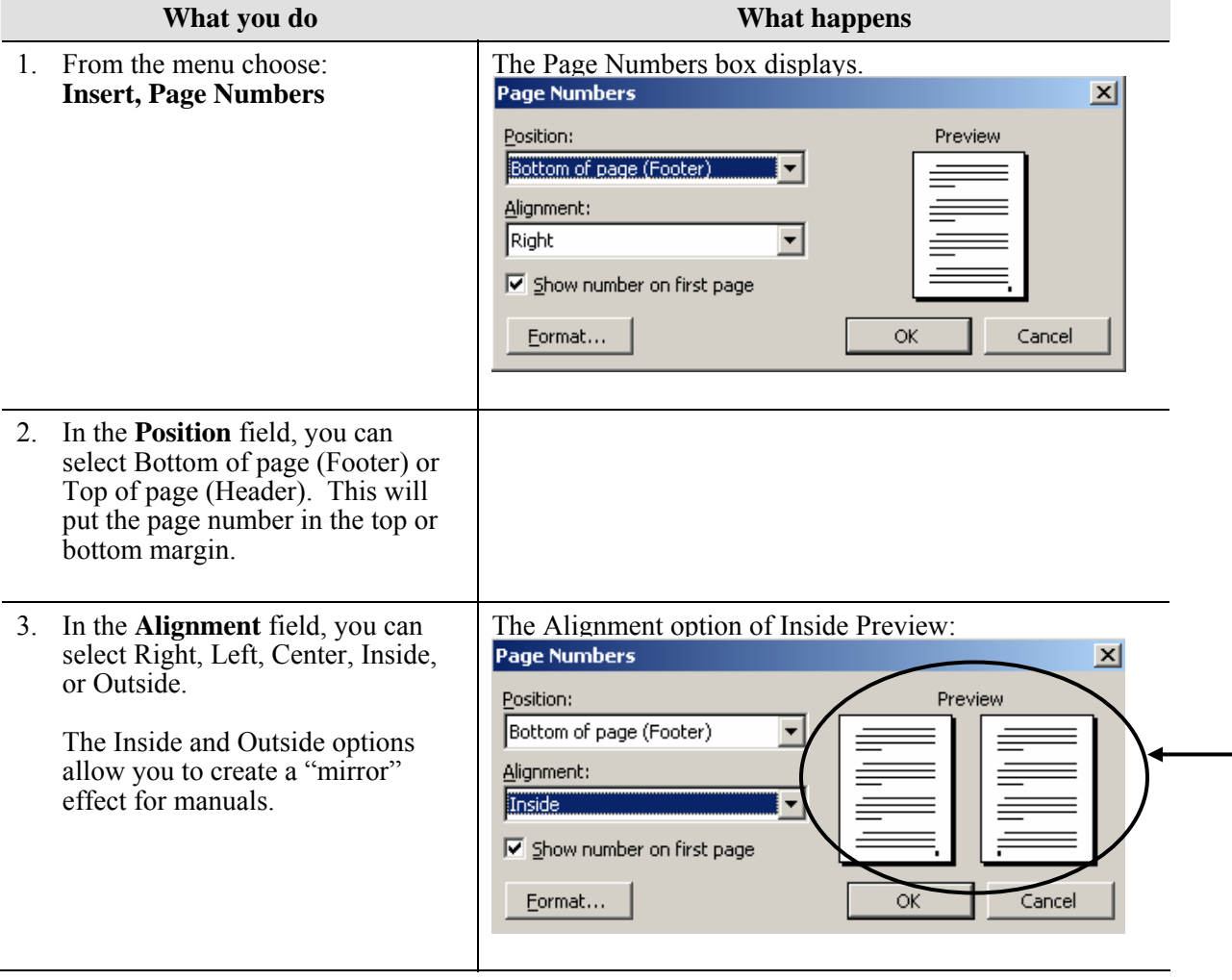

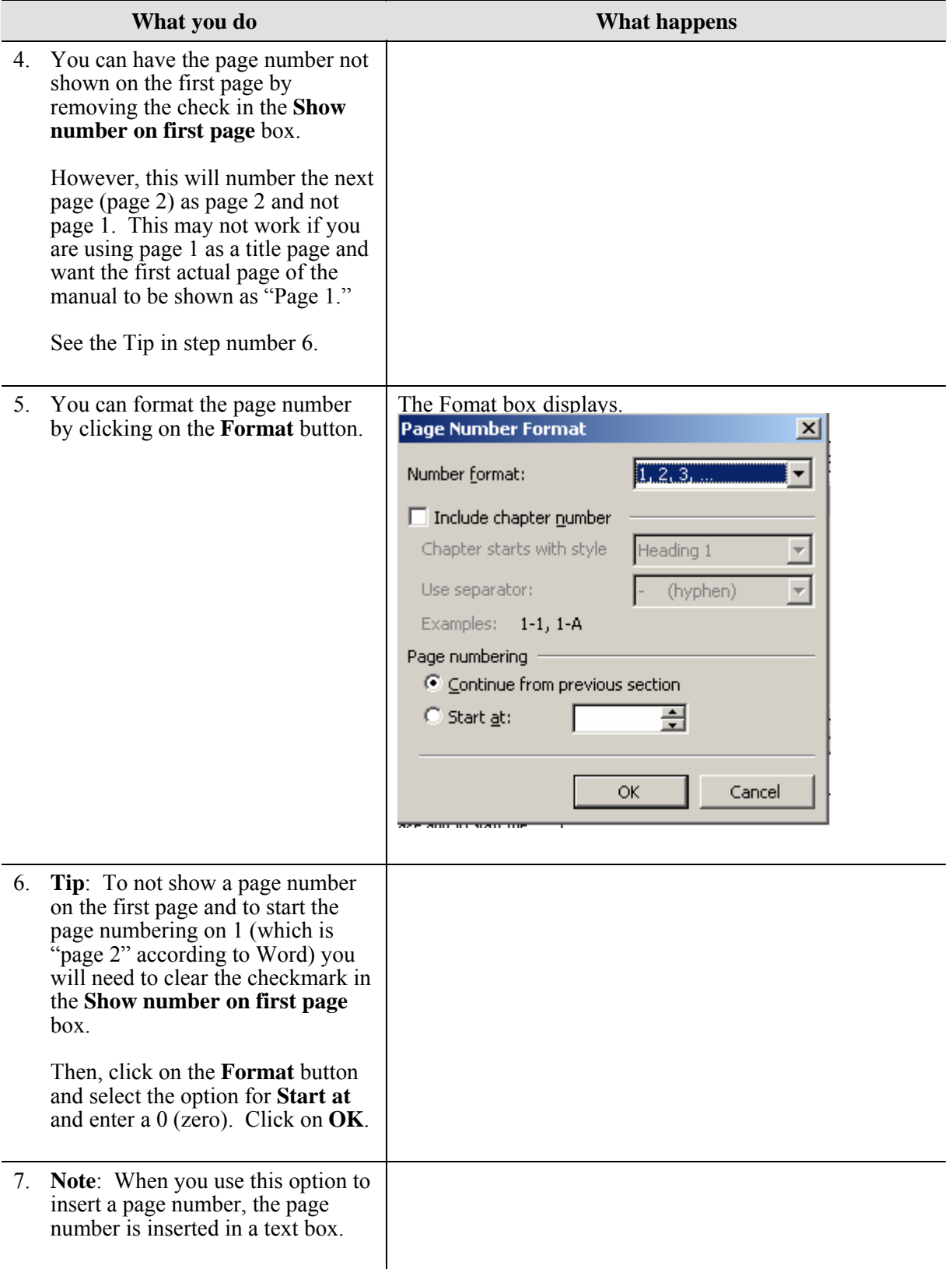

<span id="page-8-0"></span>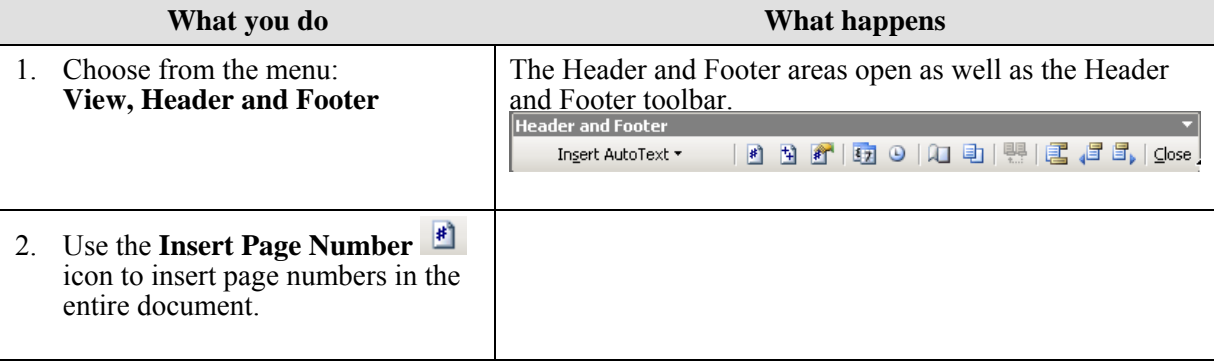

## <span id="page-9-0"></span>**Date and Time**

#### **Why would you use this?**

- ◘ To insert a date or time into your document for a letter, memo, footer, notes, etc.
- ◘ To insert a date or time that will remain static.
- ◘ To insert a date or time that will update each time you reopen the document.
- ◘

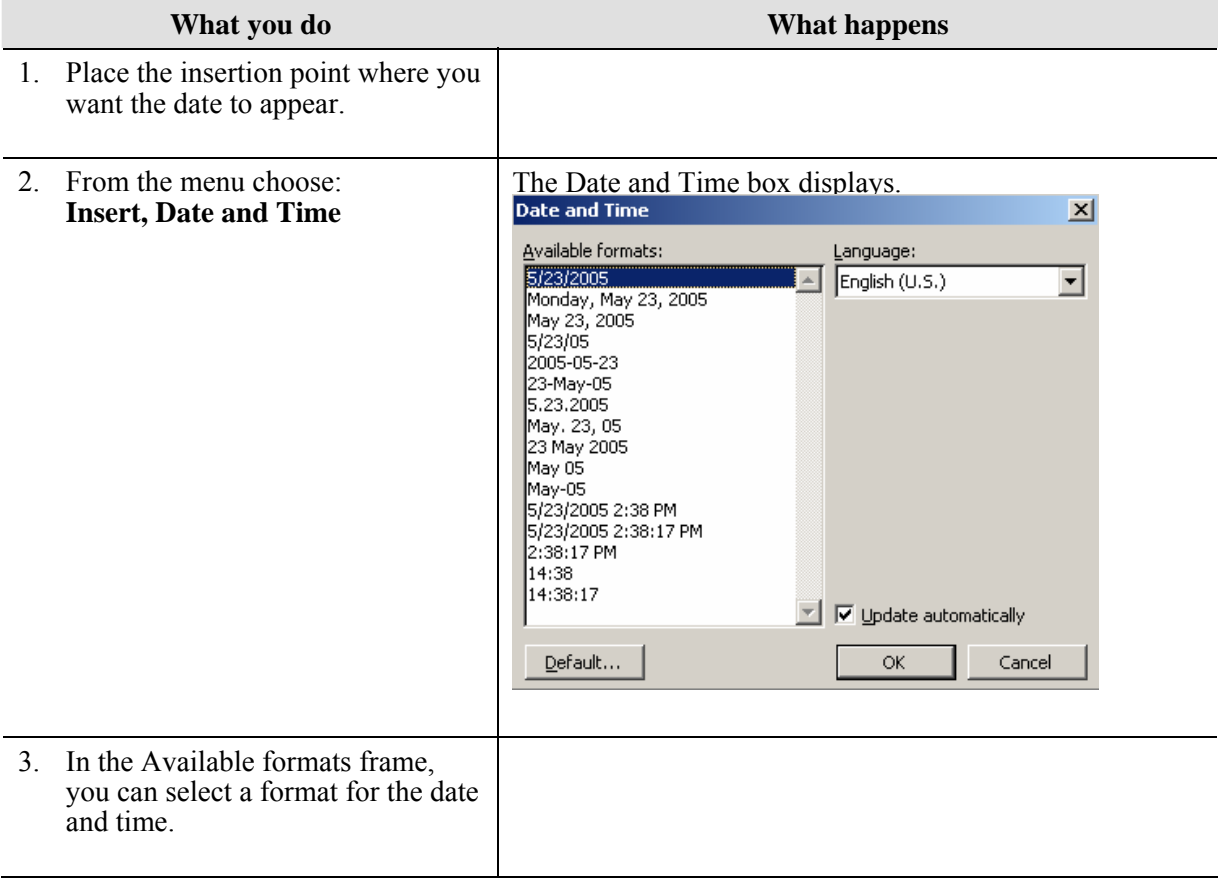

<span id="page-10-0"></span>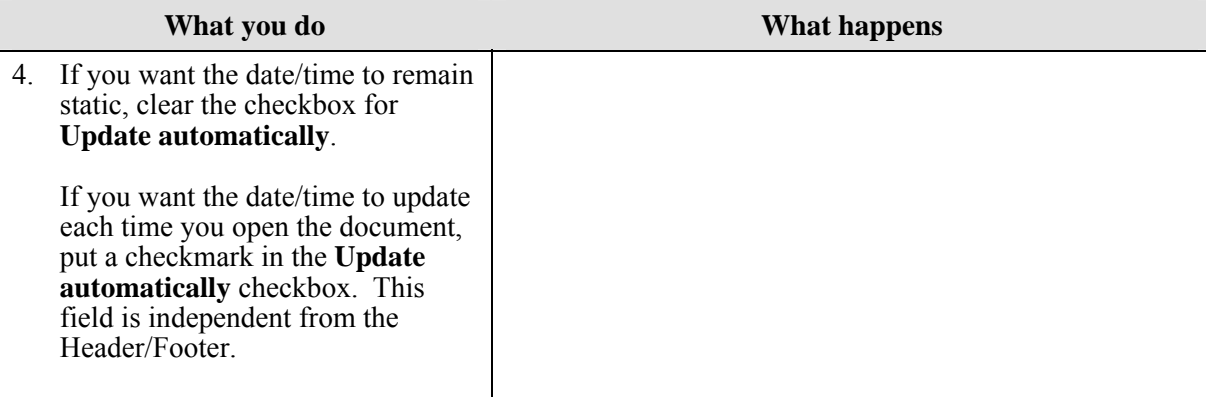

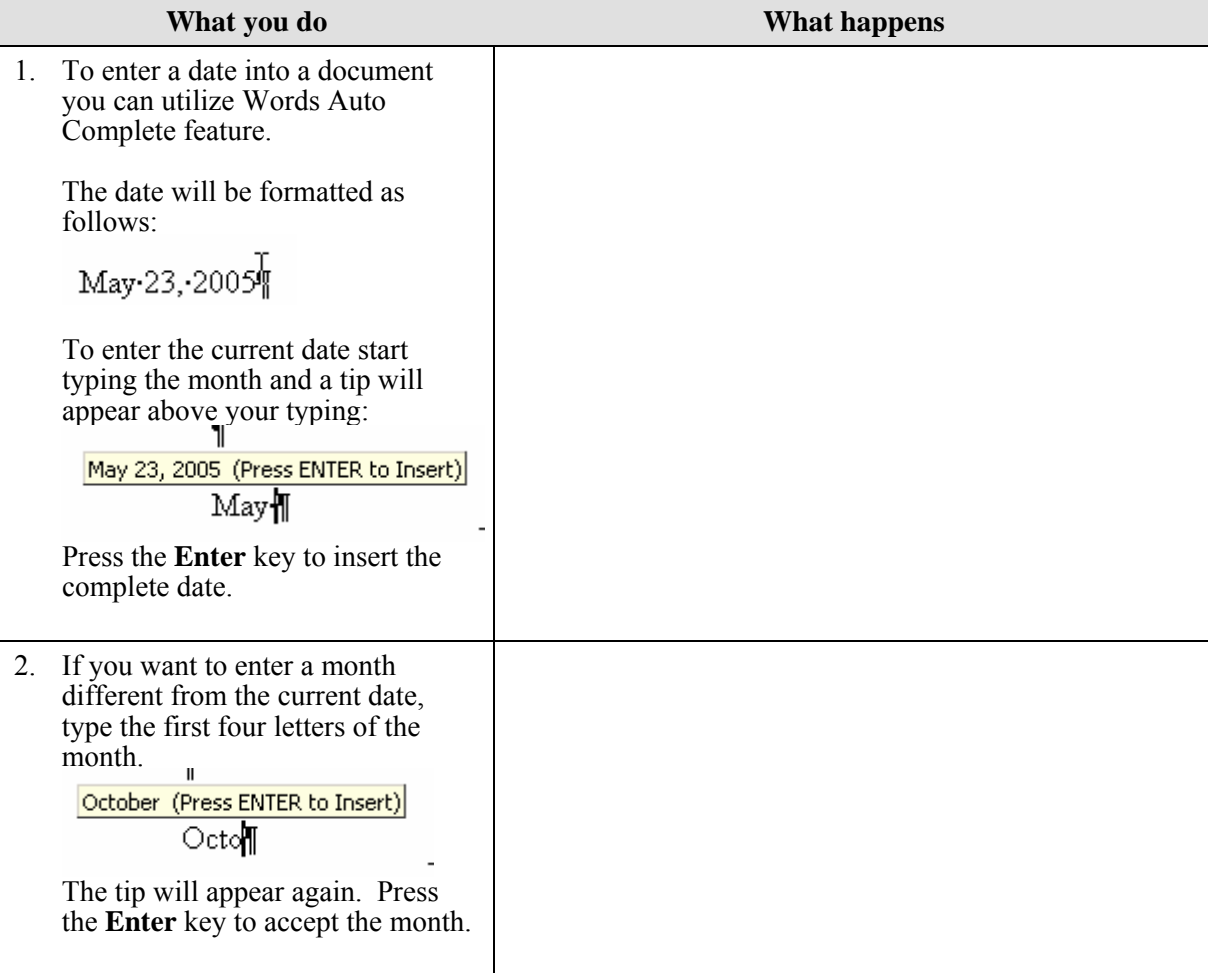

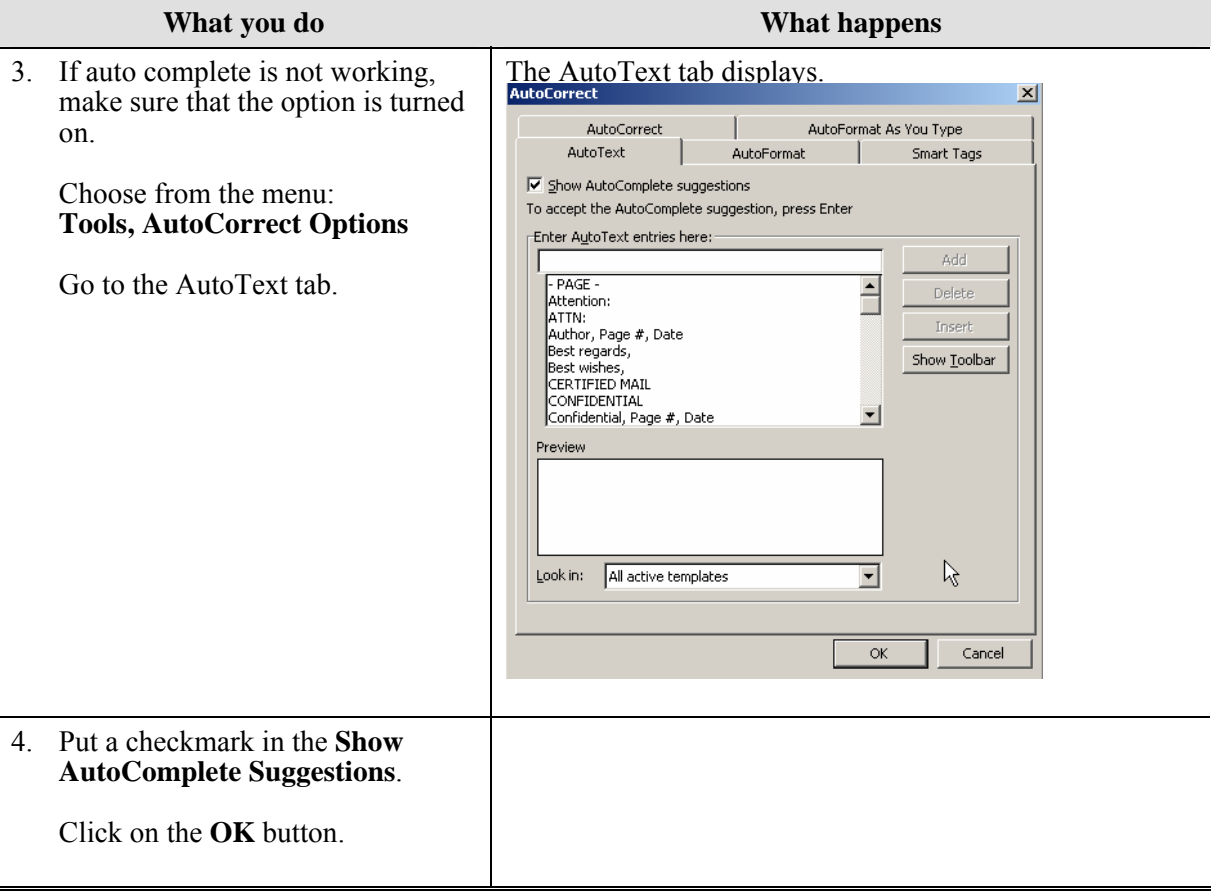

## <span id="page-12-0"></span>**Auto Text**

### **Definitions**

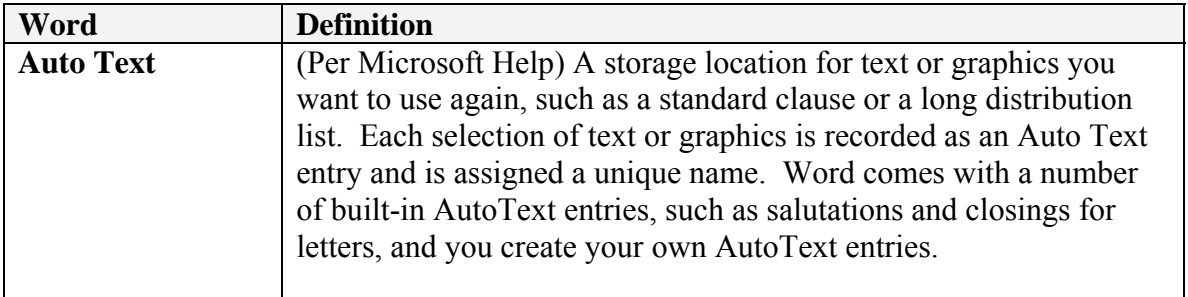

## **Why would you use this?**

- ◘ To insert routine text in a quick and efficient manner.
- ◘

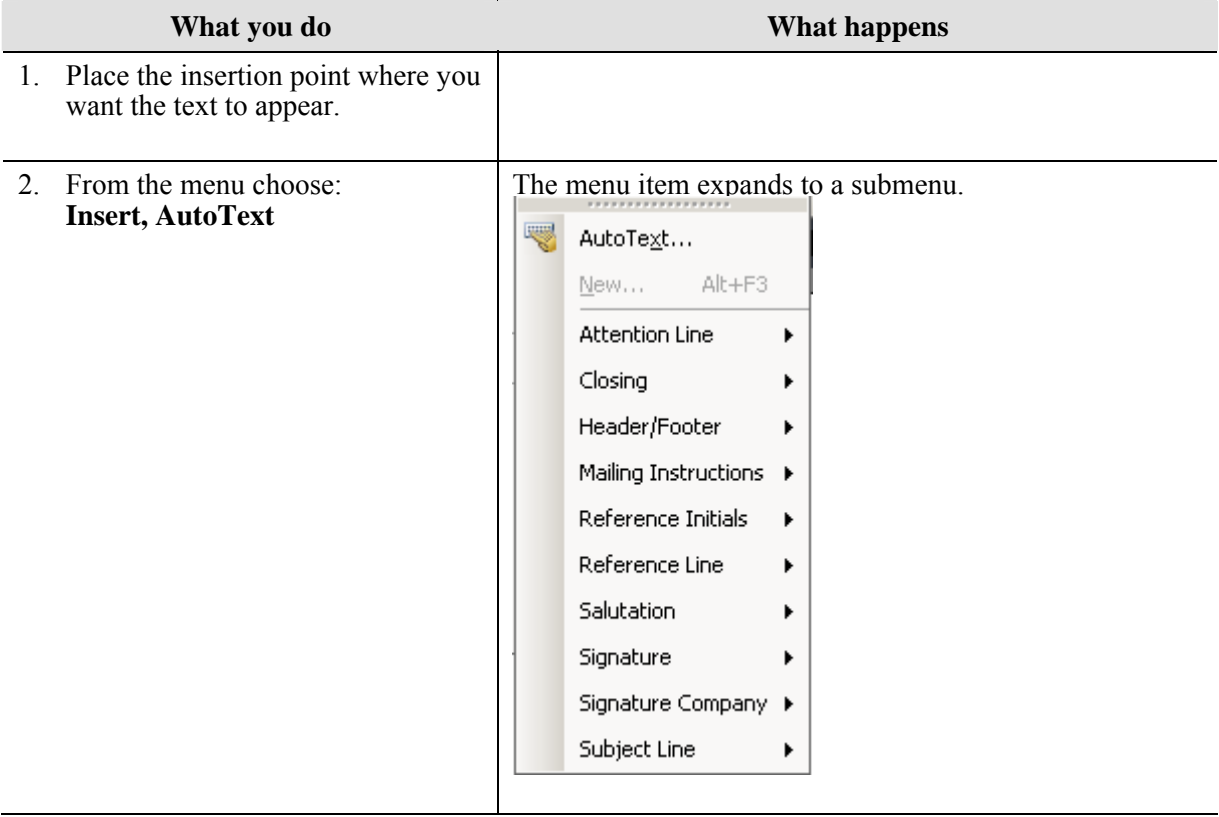

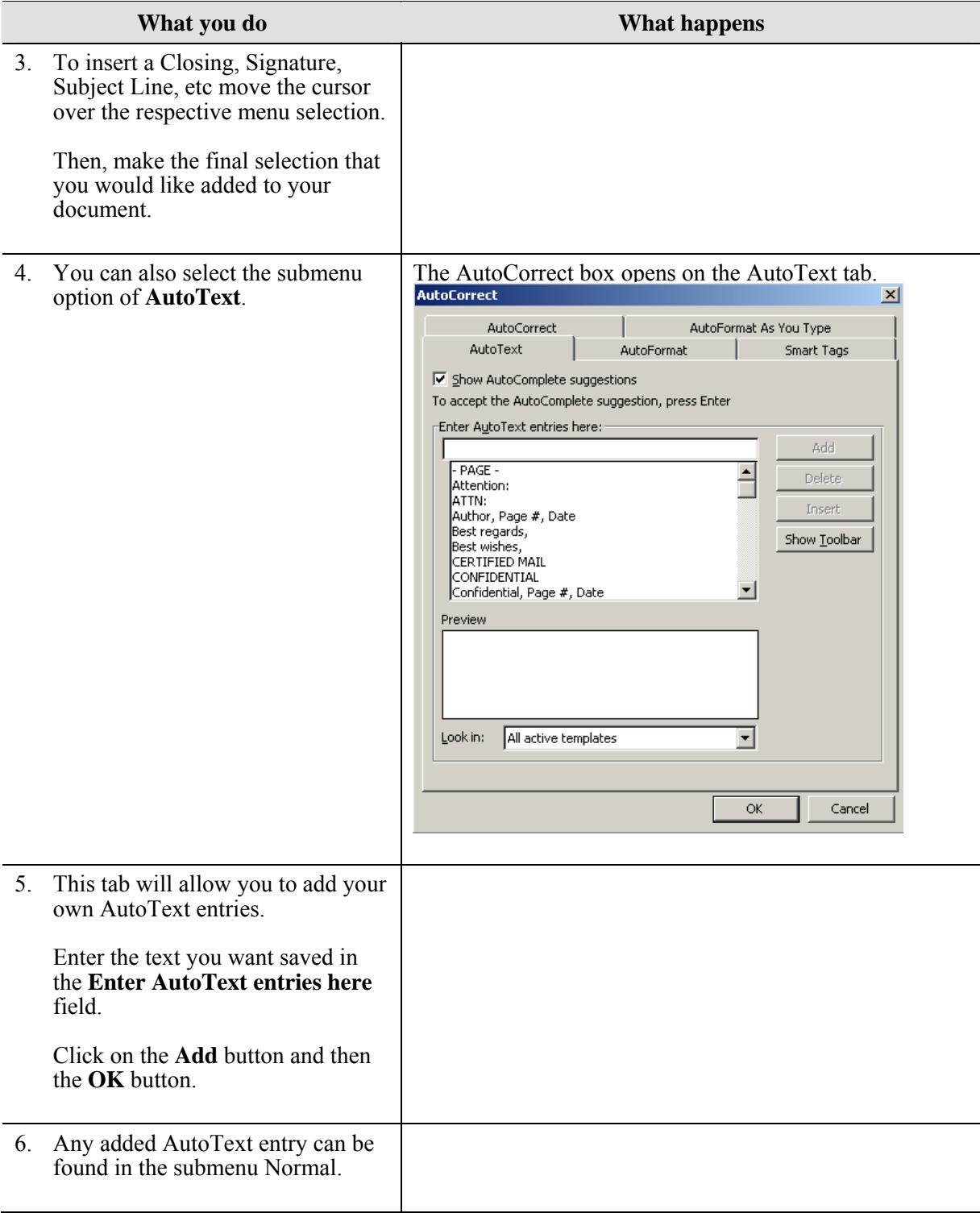

<span id="page-14-0"></span>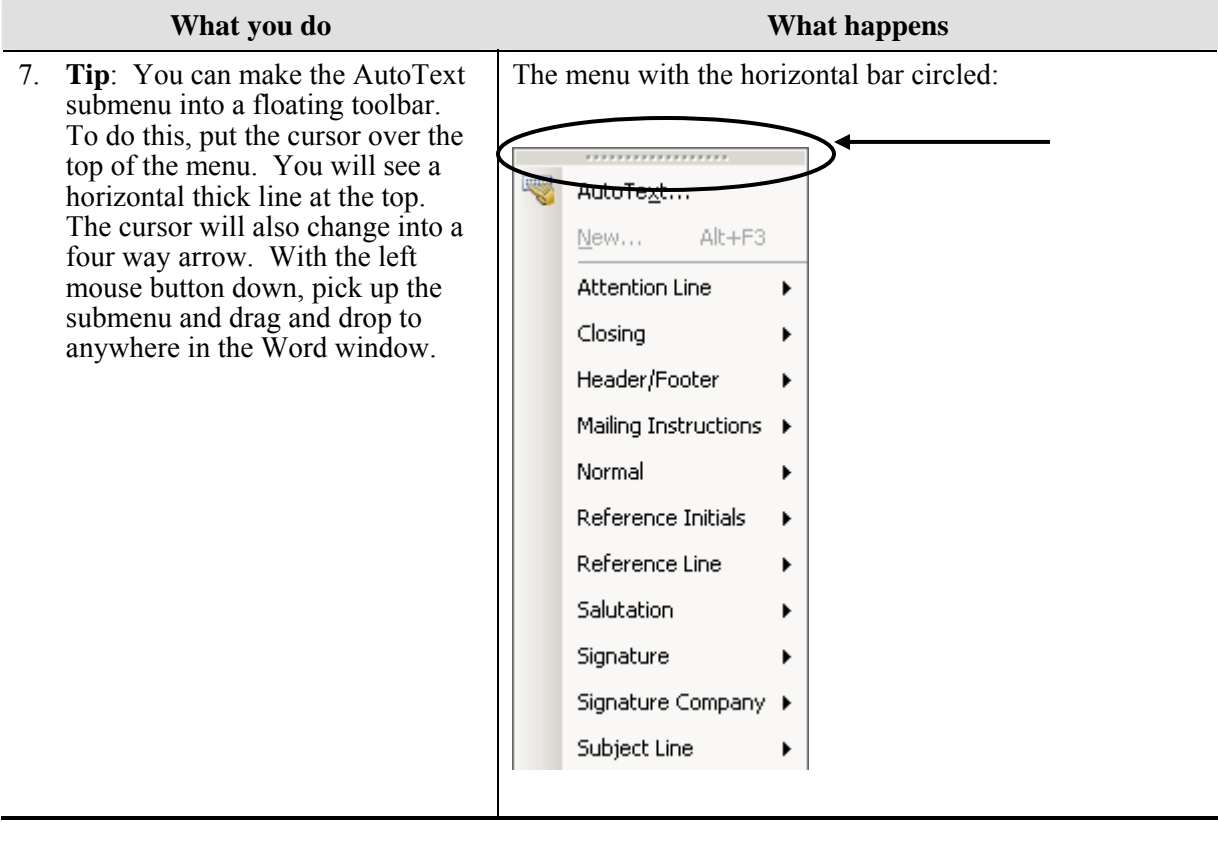

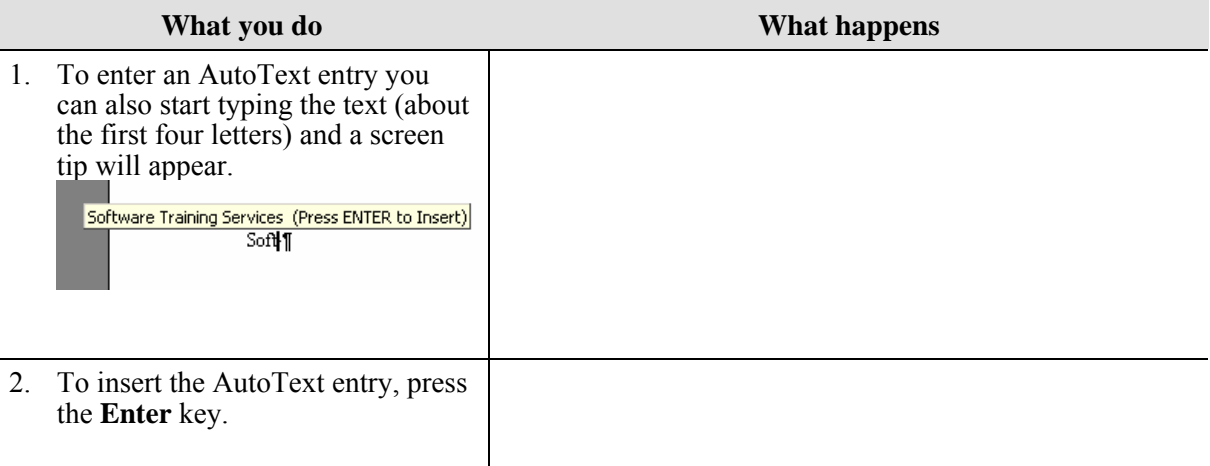

# <span id="page-15-0"></span>**Symbols**

### **Why would you use this?**

◘ To insert special symbols into a document such as:

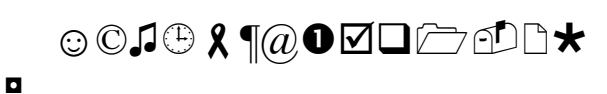

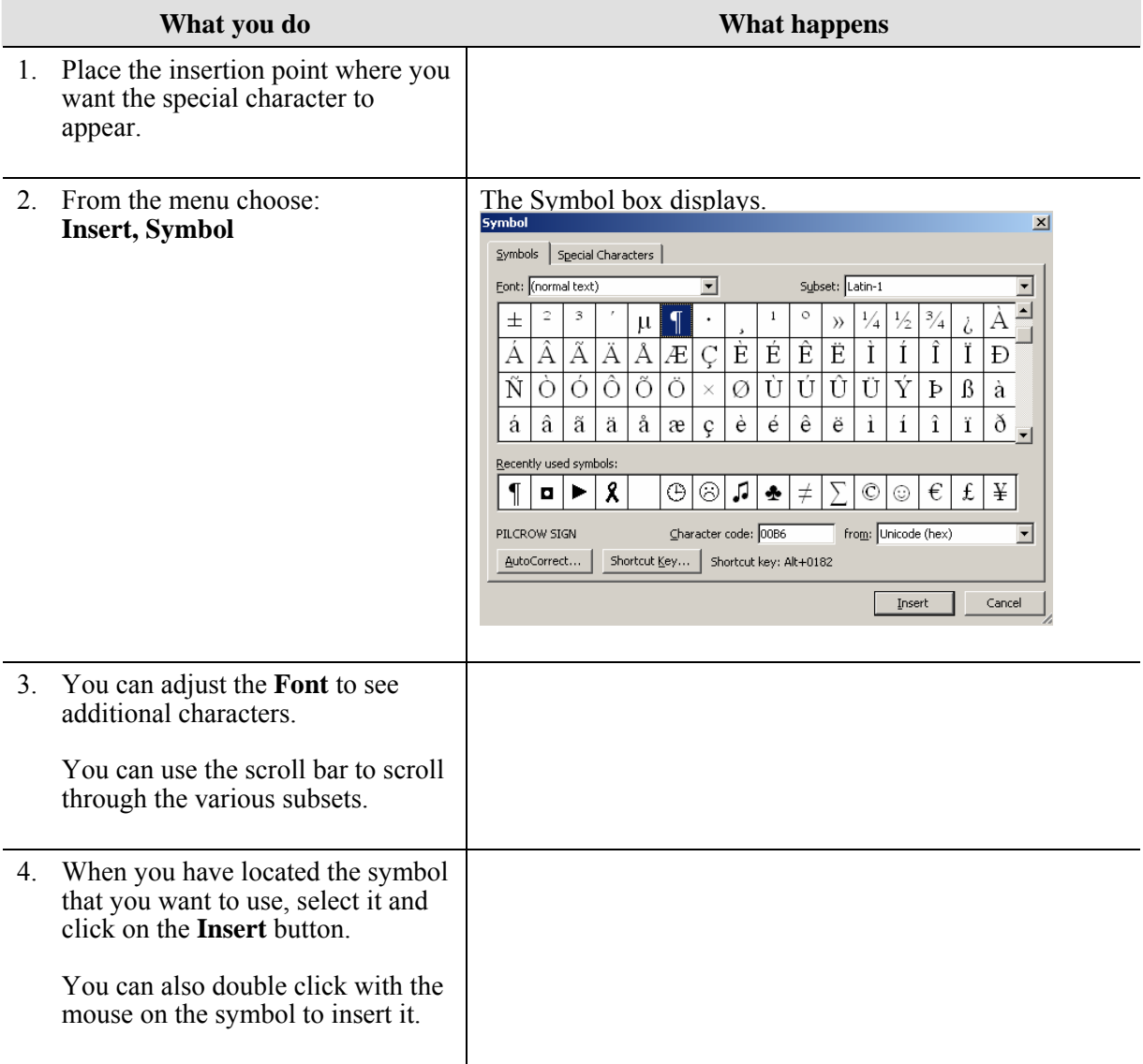

<span id="page-16-0"></span>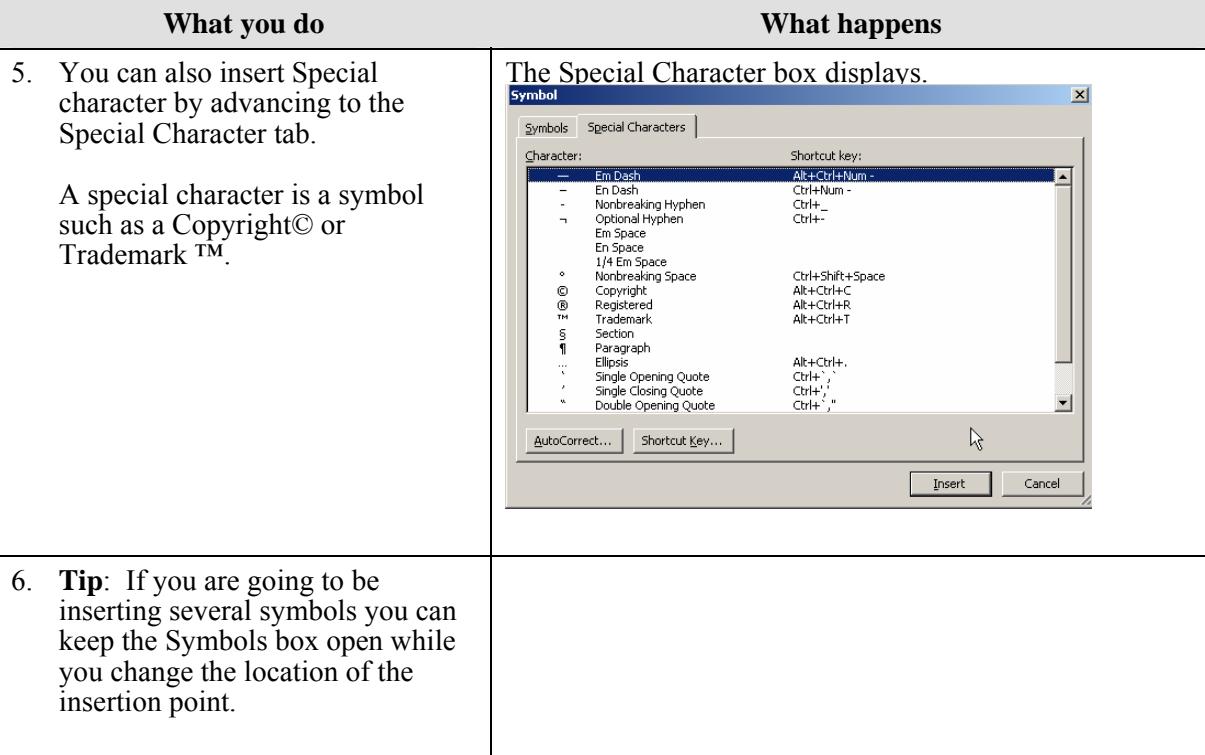

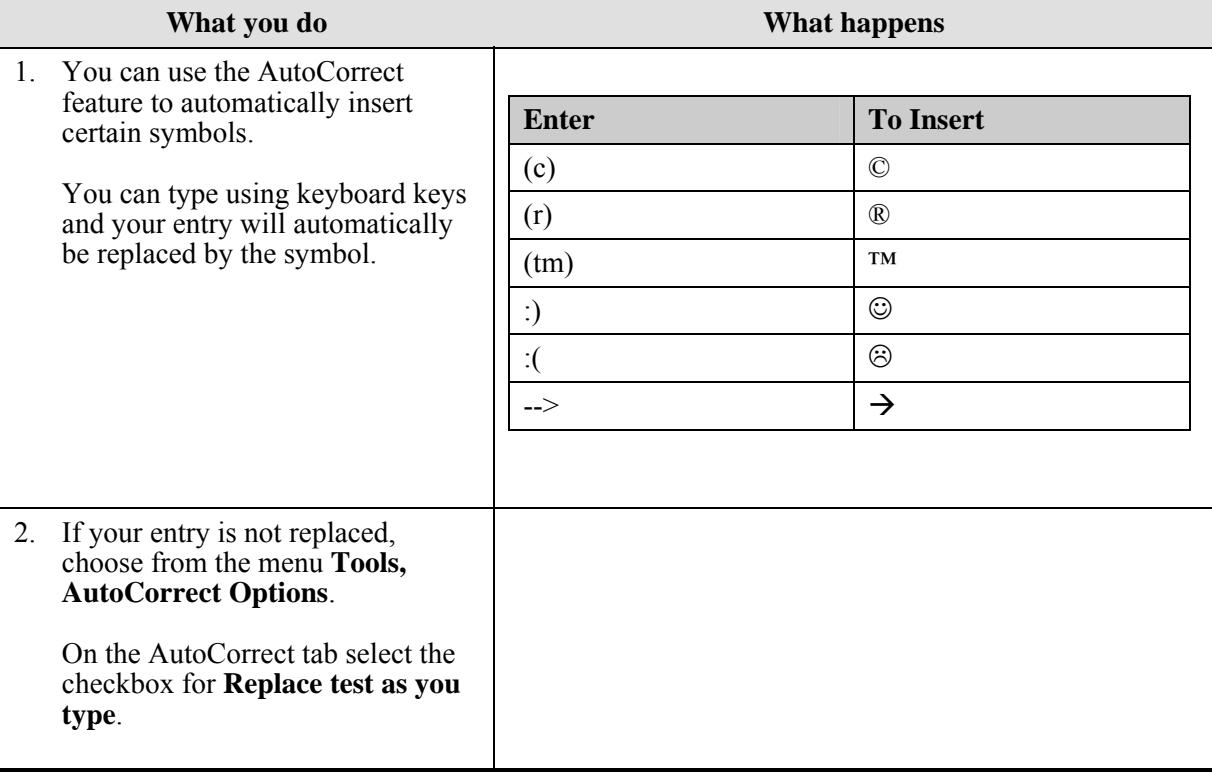

## <span id="page-18-0"></span>**Comment**

### **Definitions**

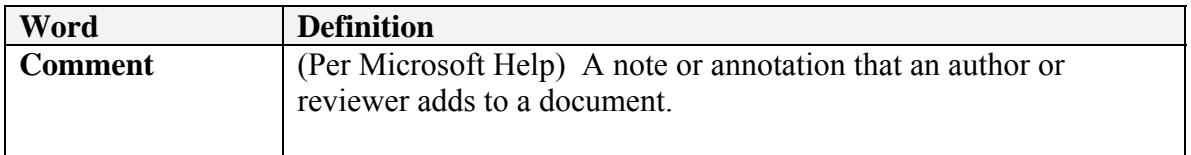

#### **Why would you use this?**

- ◘ To add notes to a document you are reviewing for another person.
- ◘ To add discrete notes to a document you are working on.
- ◘

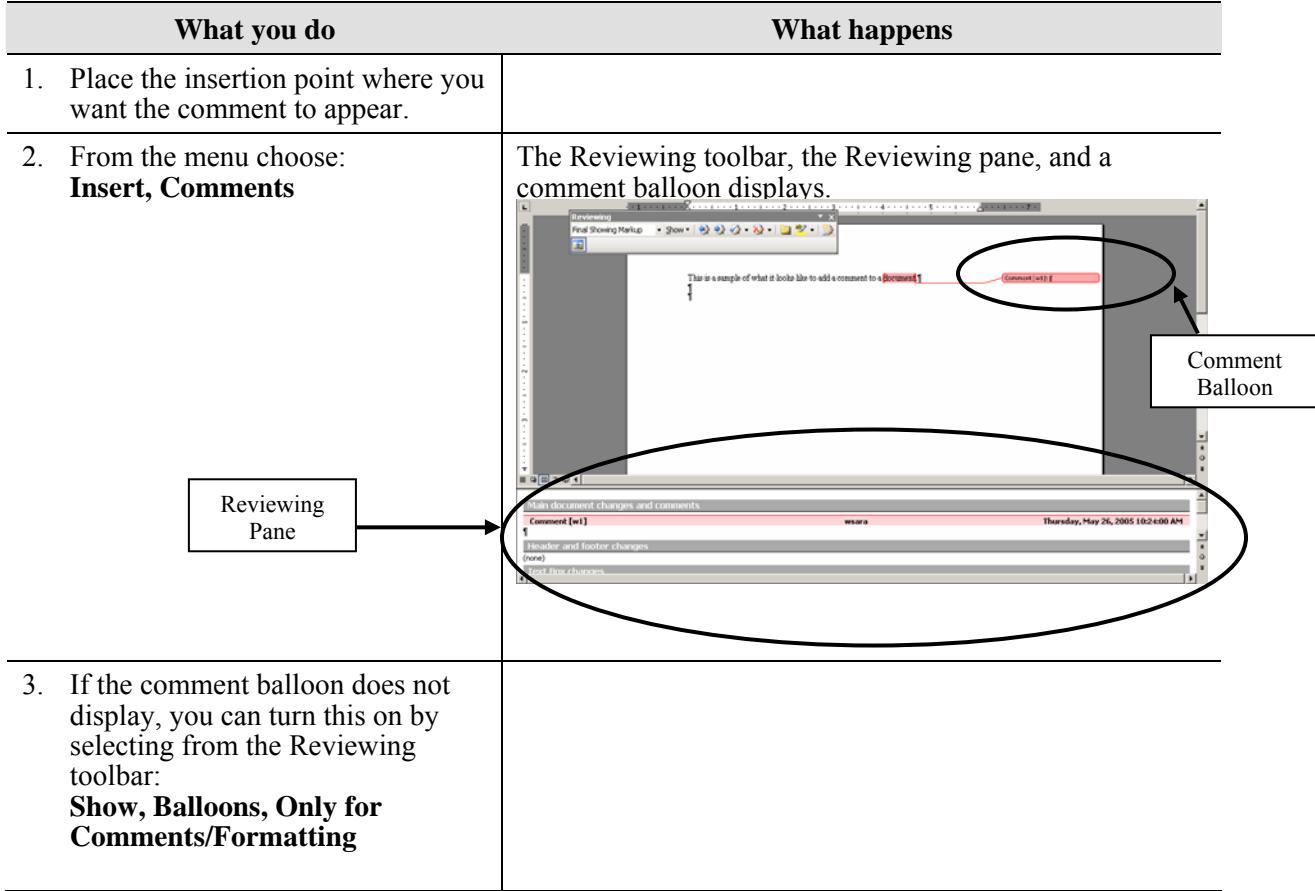

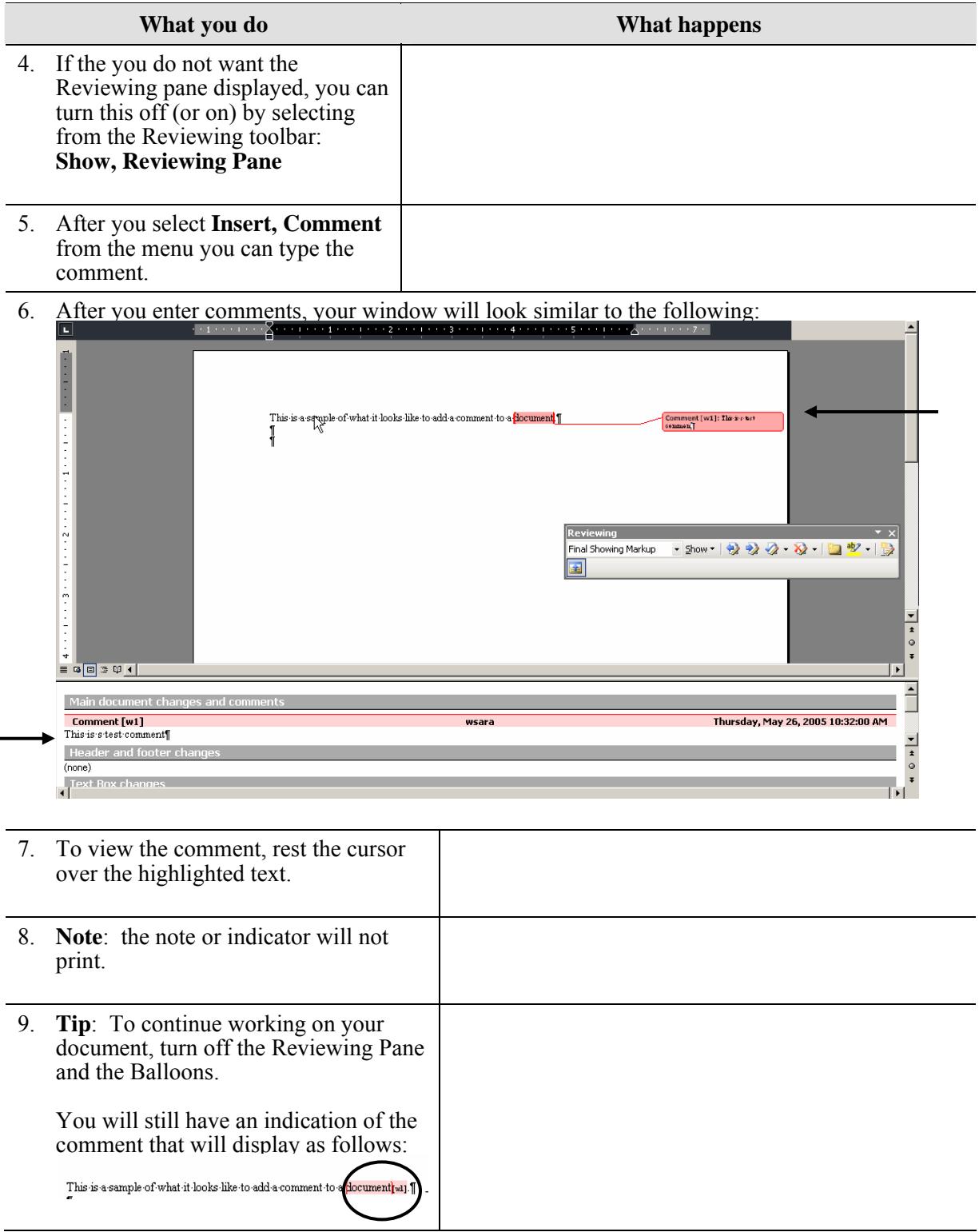

<span id="page-20-0"></span>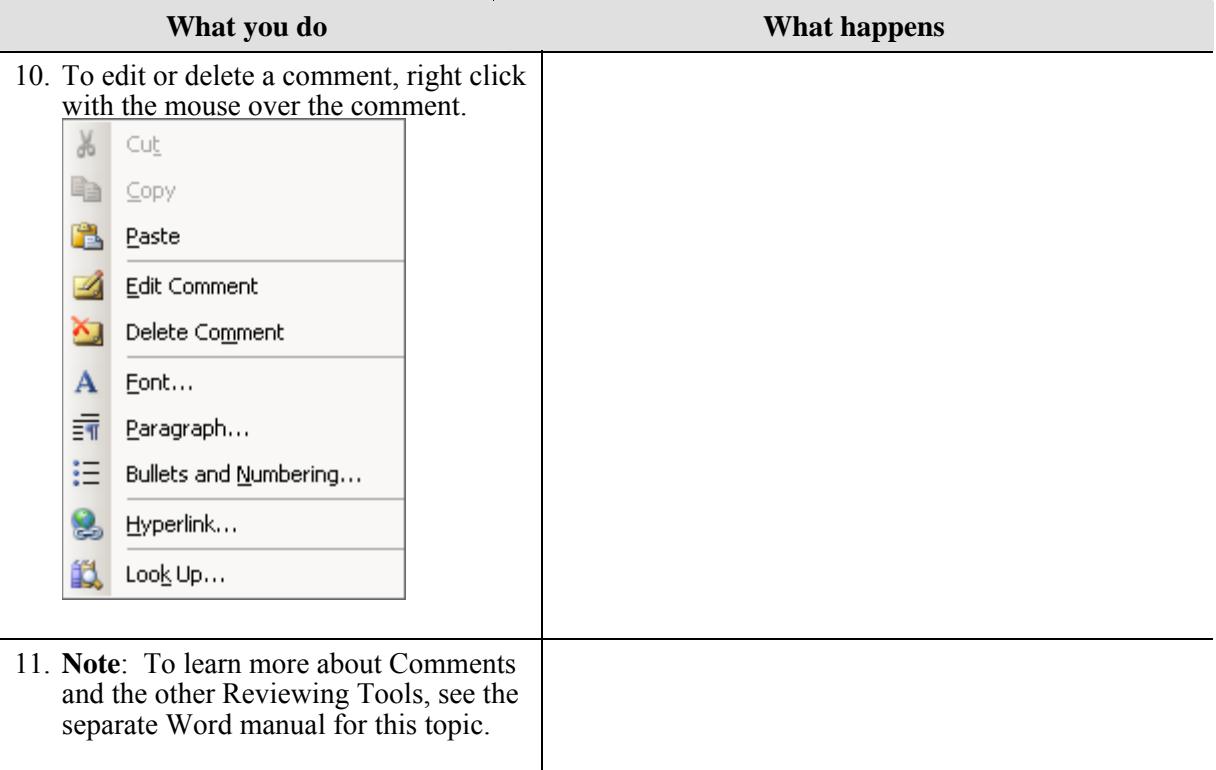

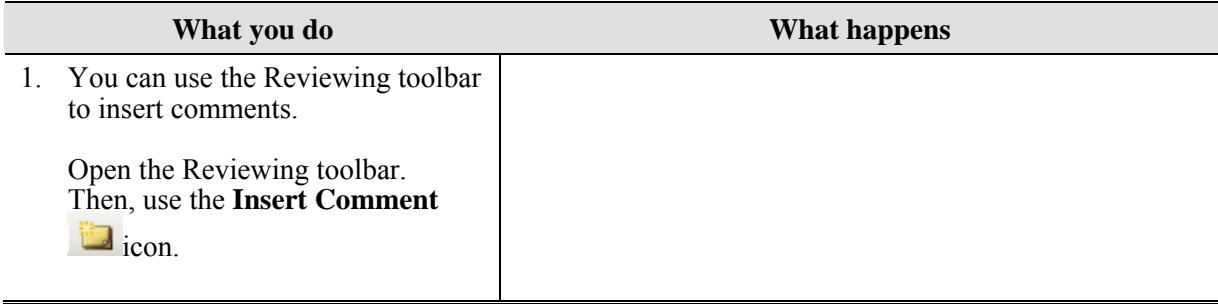

## <span id="page-21-0"></span>**Reference**

#### **Definitions**

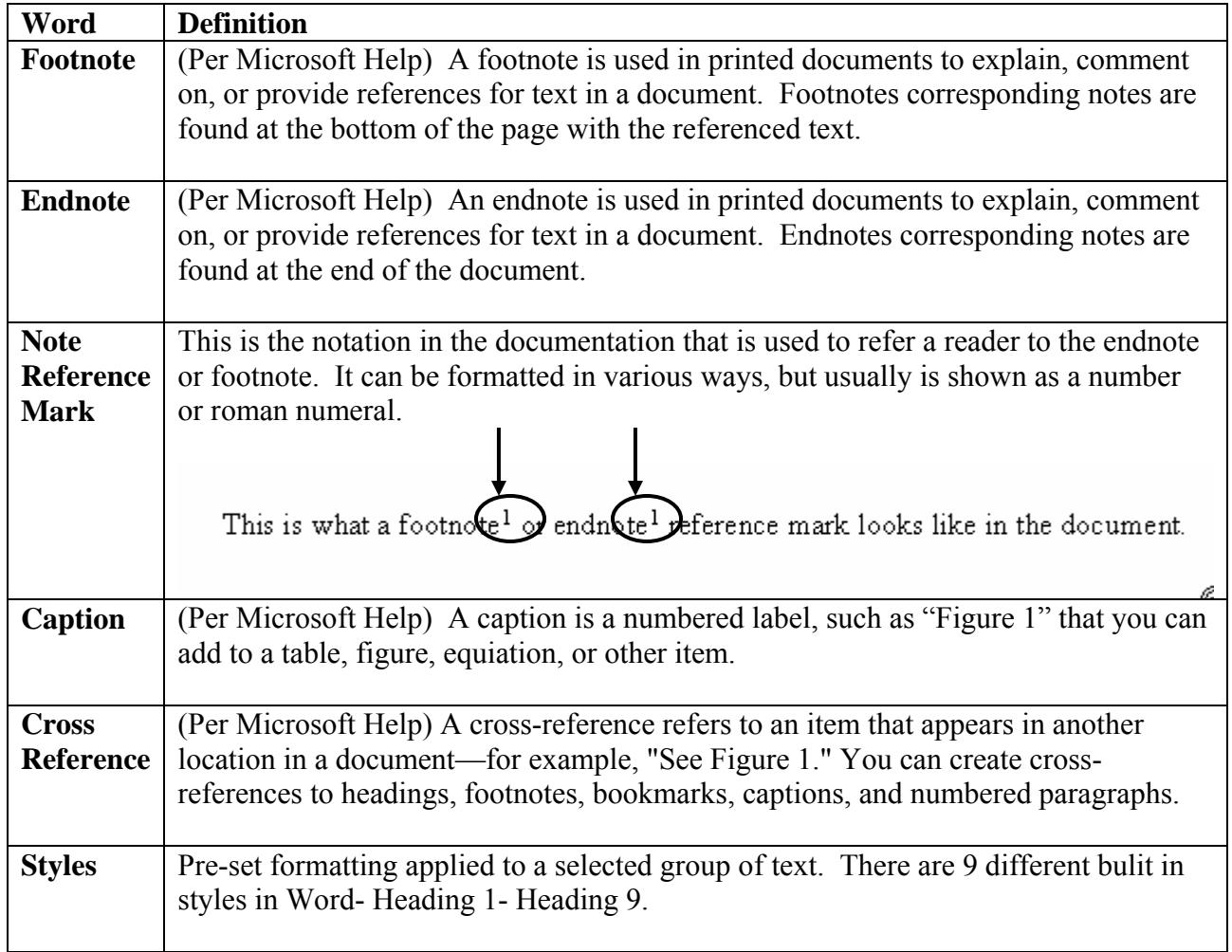

### **Why would you use this?**

- ◘ To further explain something from your document.
- To cite sources.
- ◘ To provide a definition for a term in your document.
- ◘ To add Figure 1, Table 1, Picture 1, etc. to items in the document.
- ◘

## <span id="page-22-0"></span>**Step by Step- Footnote (&Endnote)**

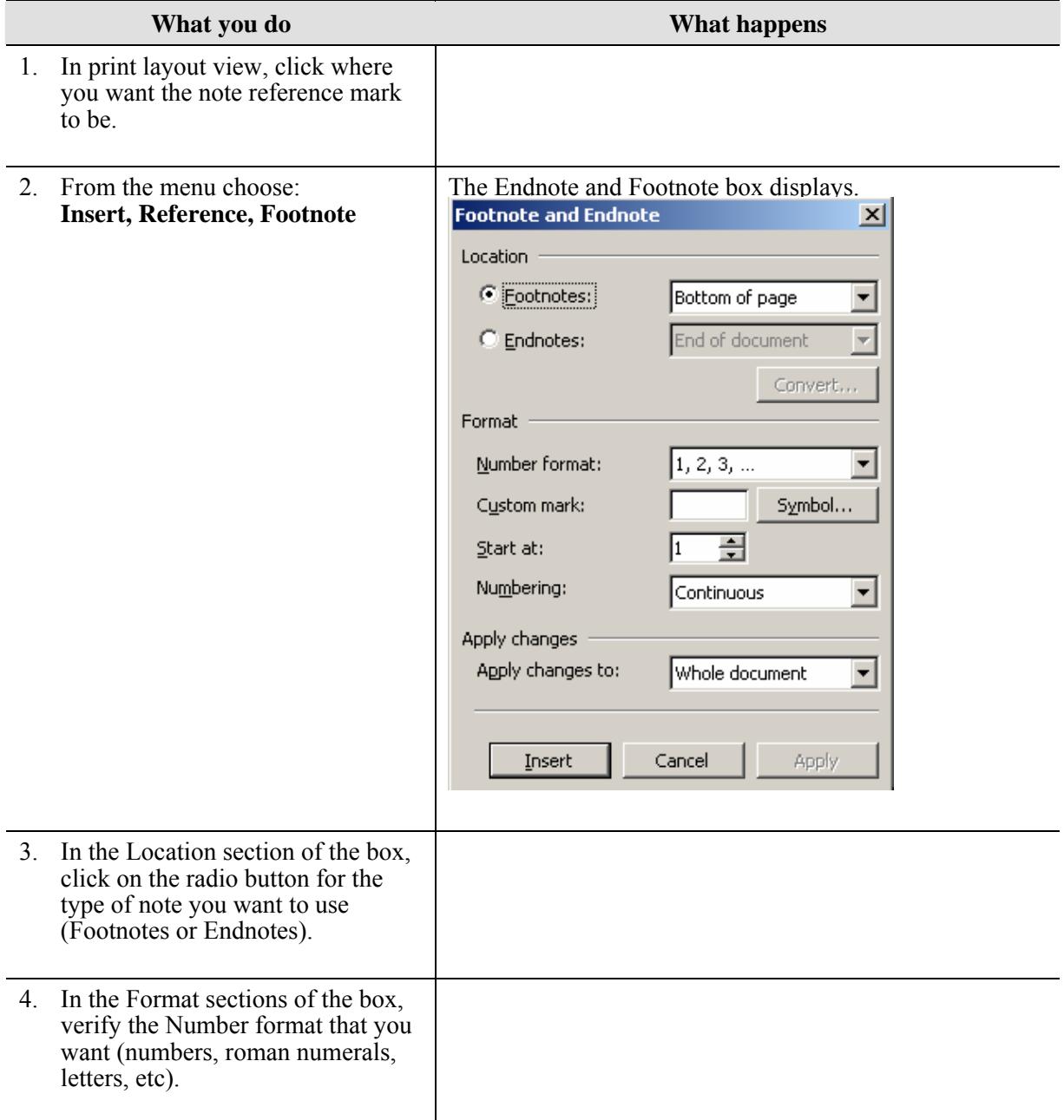

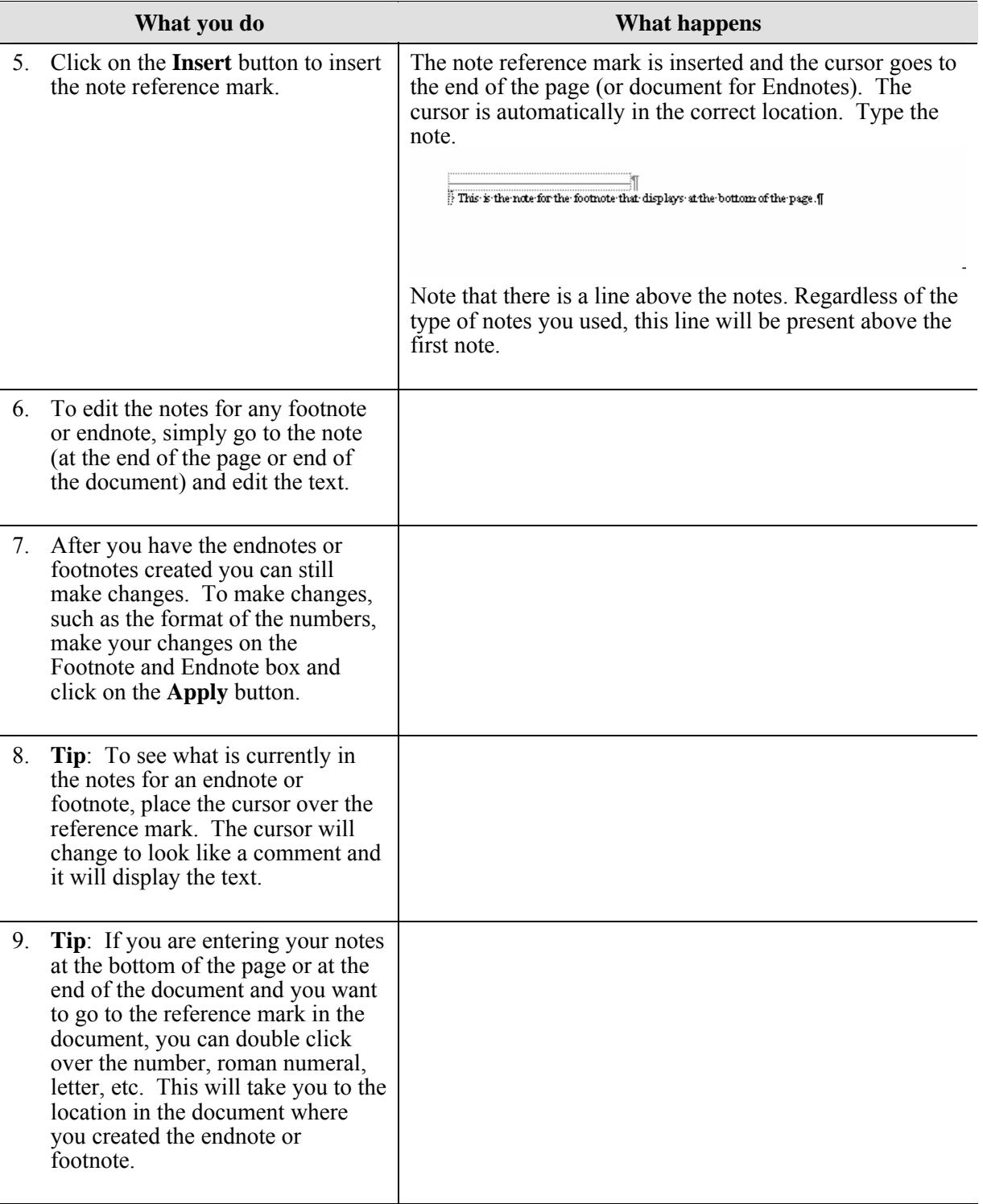

### <span id="page-24-0"></span>**Step by Step- Caption**

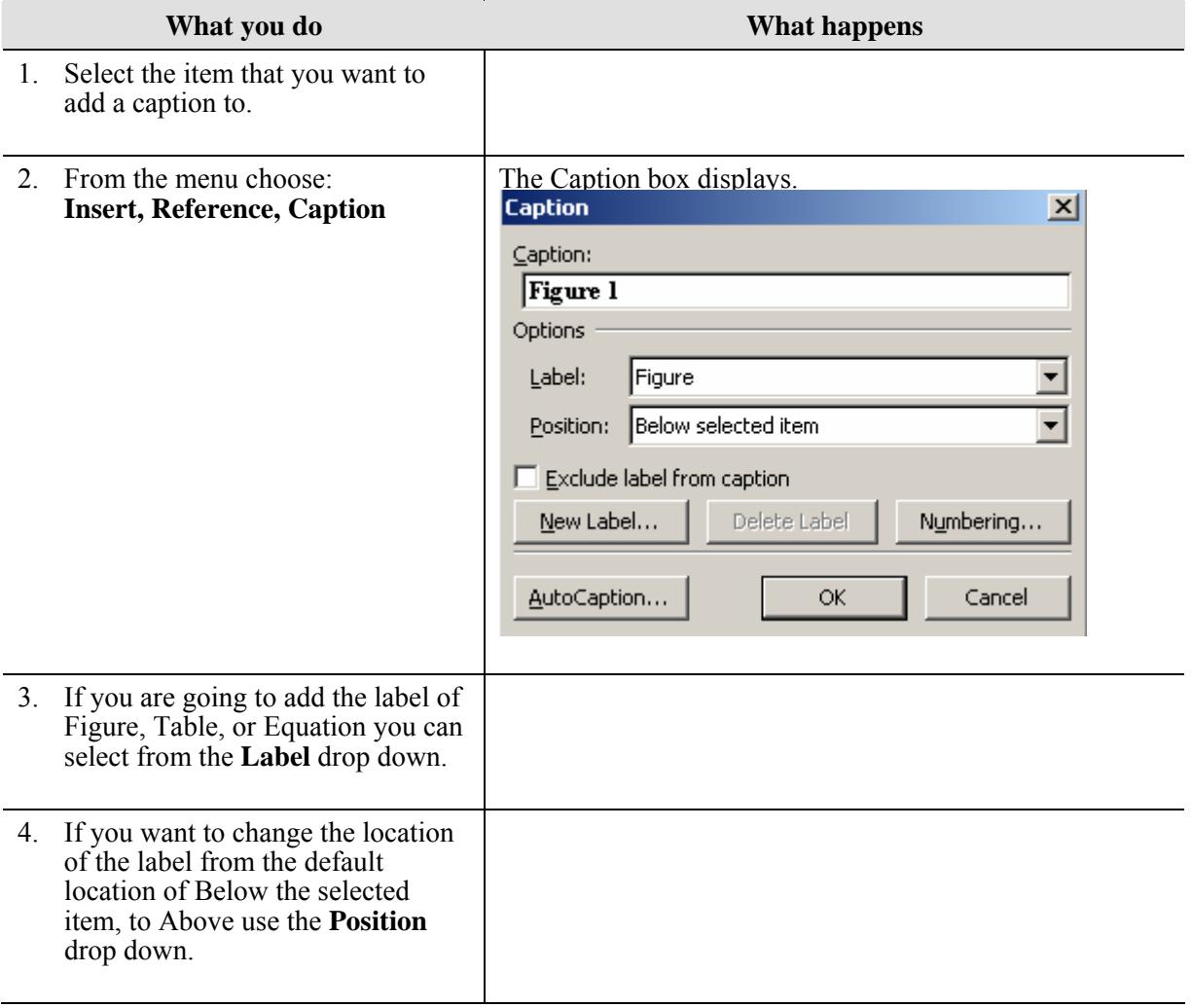

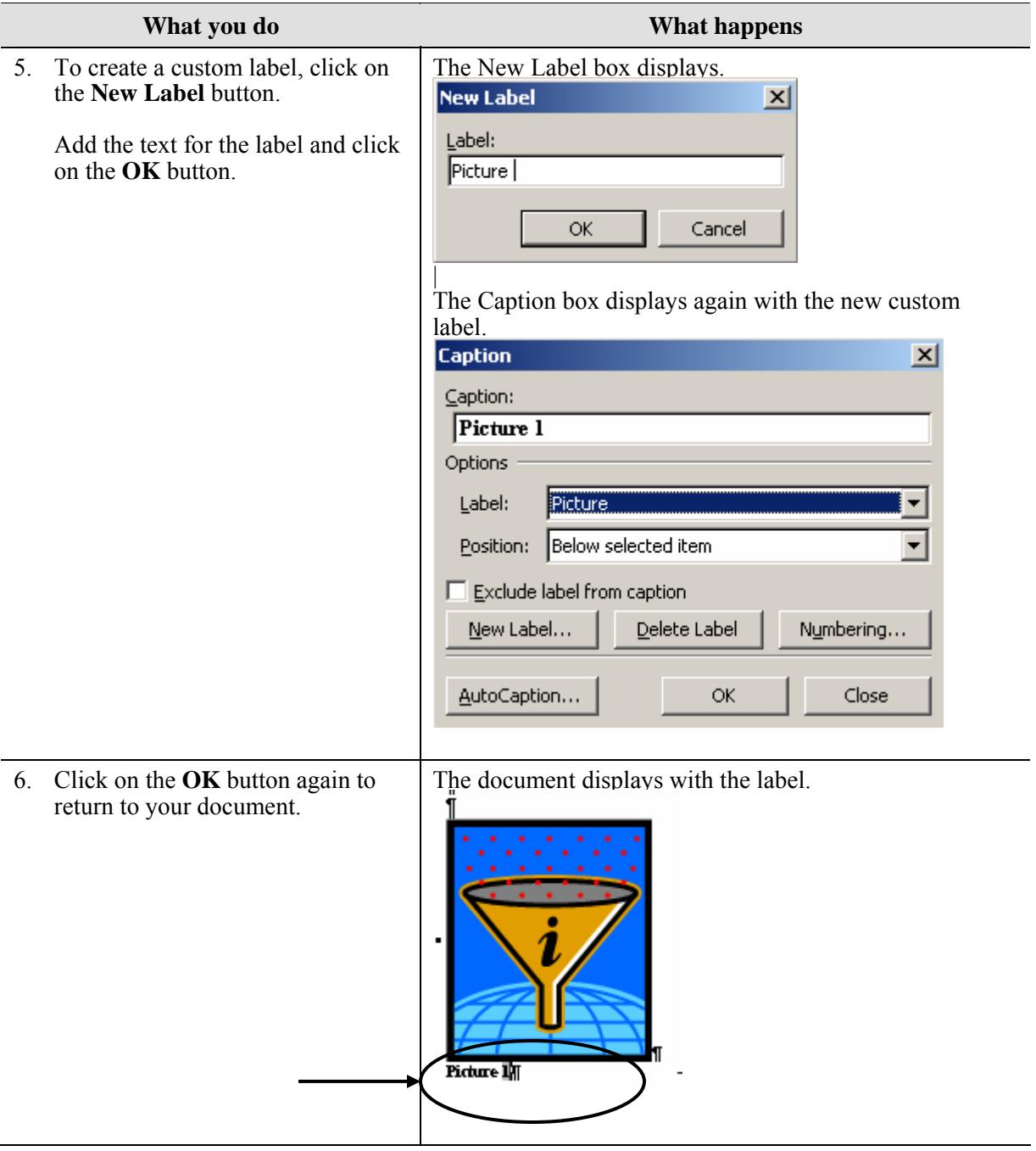

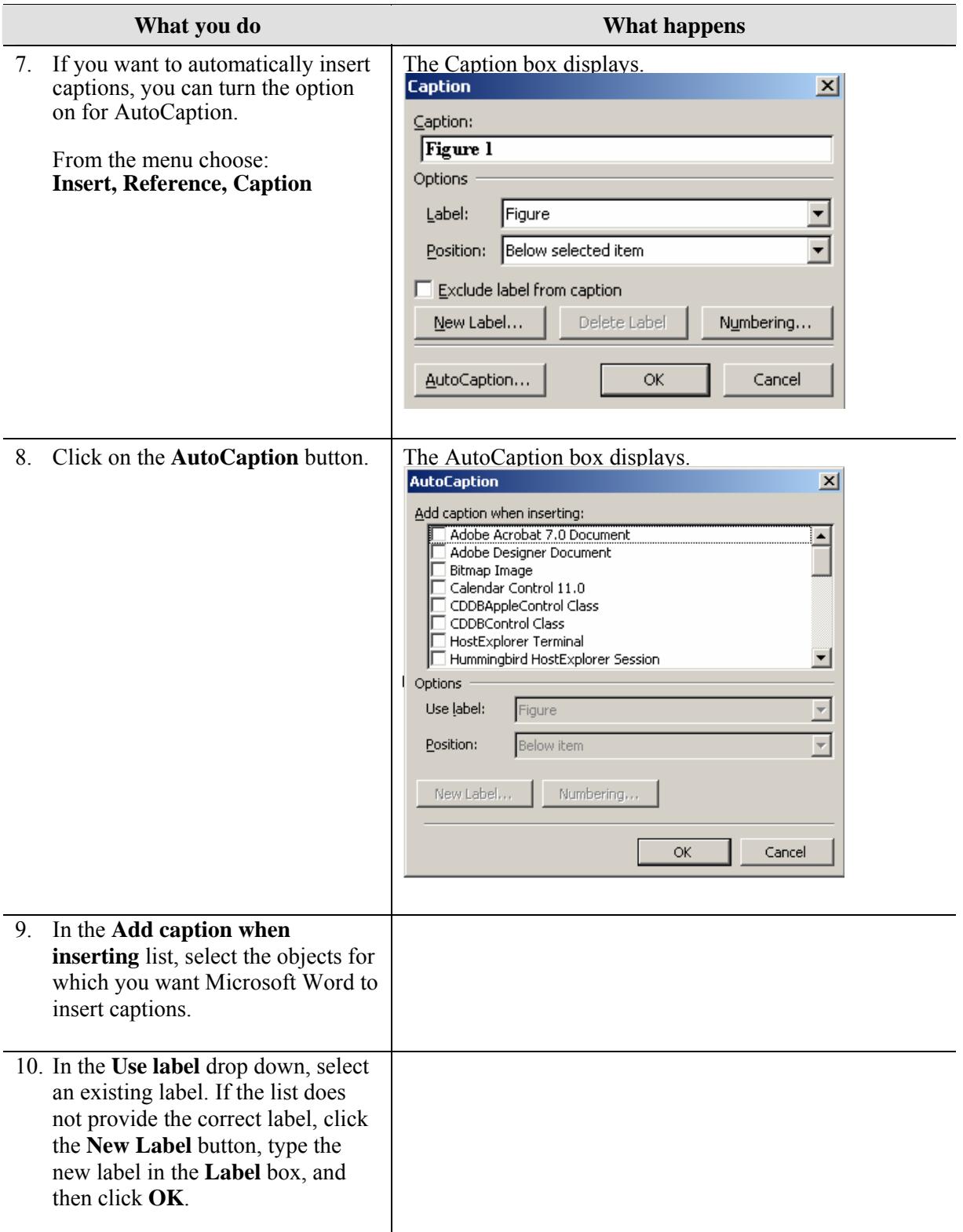

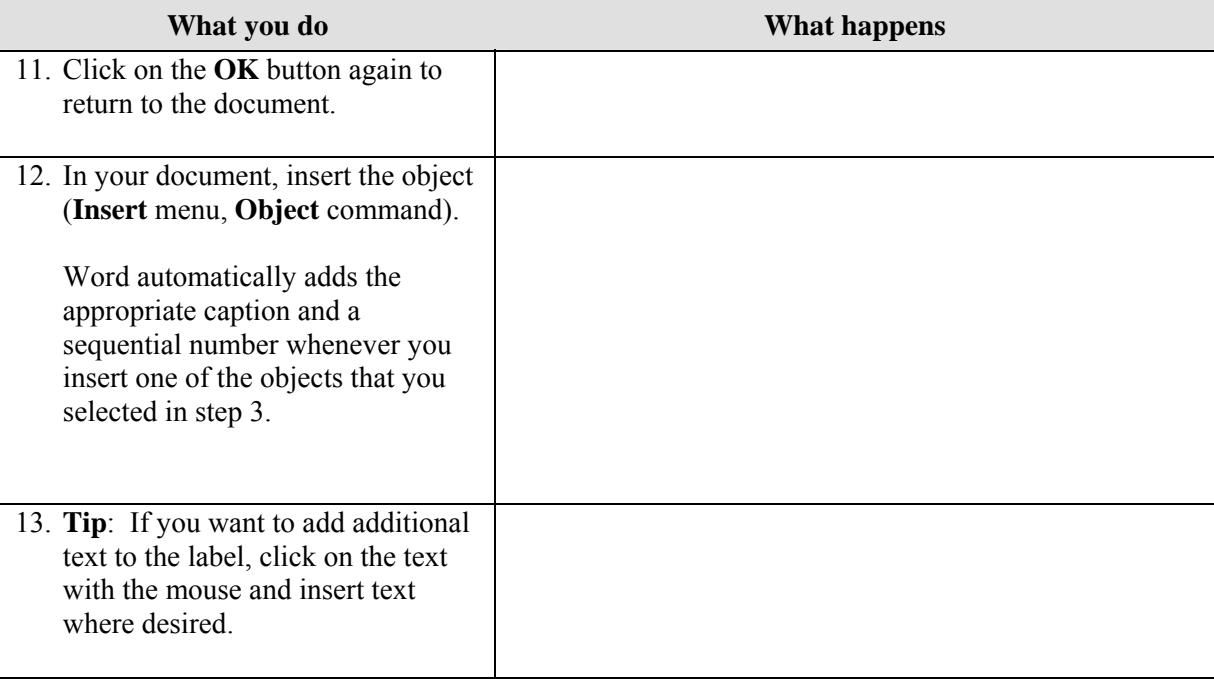

<span id="page-28-0"></span>**Step by Step- Index and Tables (Table of Contents)** 

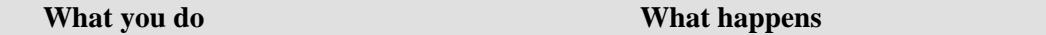

1. In order to successfully create a table of contents you must use Styles in Word. (You can use another tool, Outlining, but in this manual only the method for creating a table of contents with styles will be documented.)

When you generate a table of contents, Word is pulling the styles automatically and will create a list of the text and page numbers. Furthermore, the table of contents serves as links to the respective pages in the document. You can also update a table of contents if you make changes with a simple right click on the mouse!

As example:

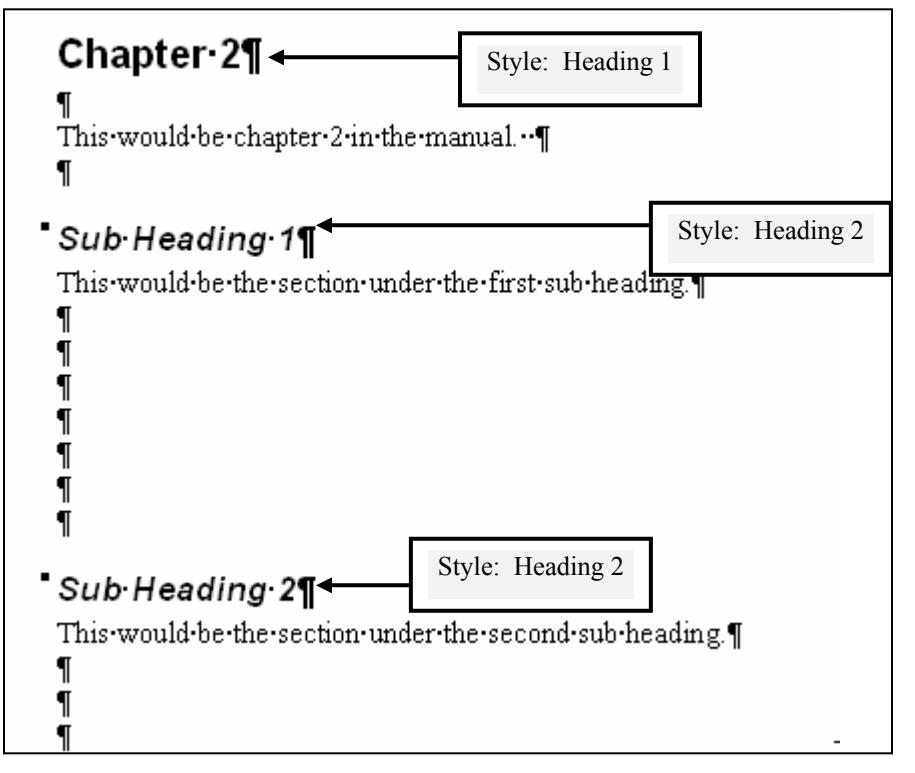

The resulting table of contents from this example document:

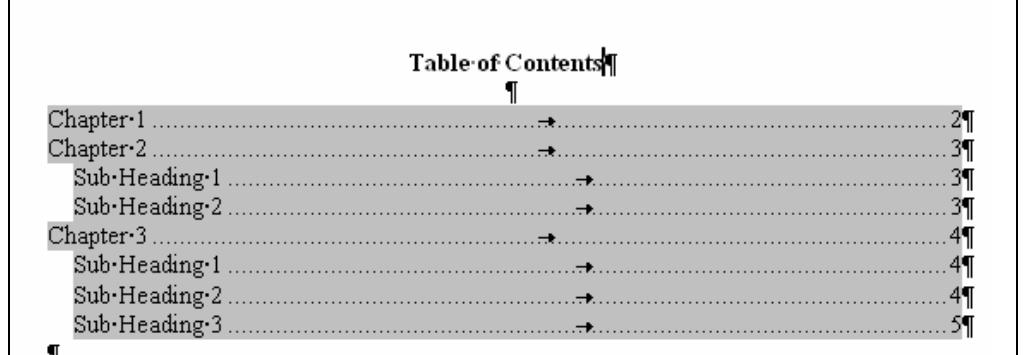

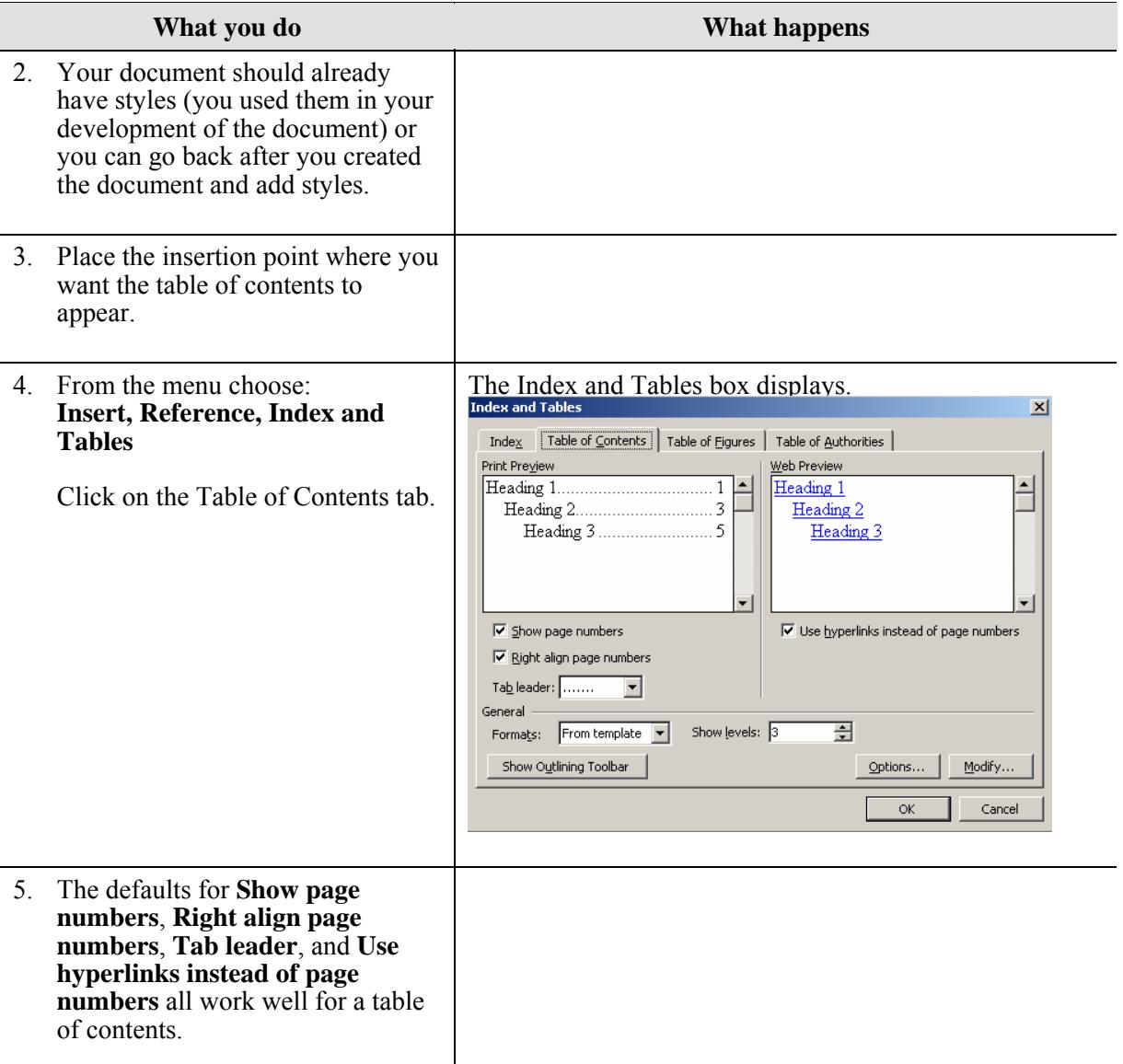

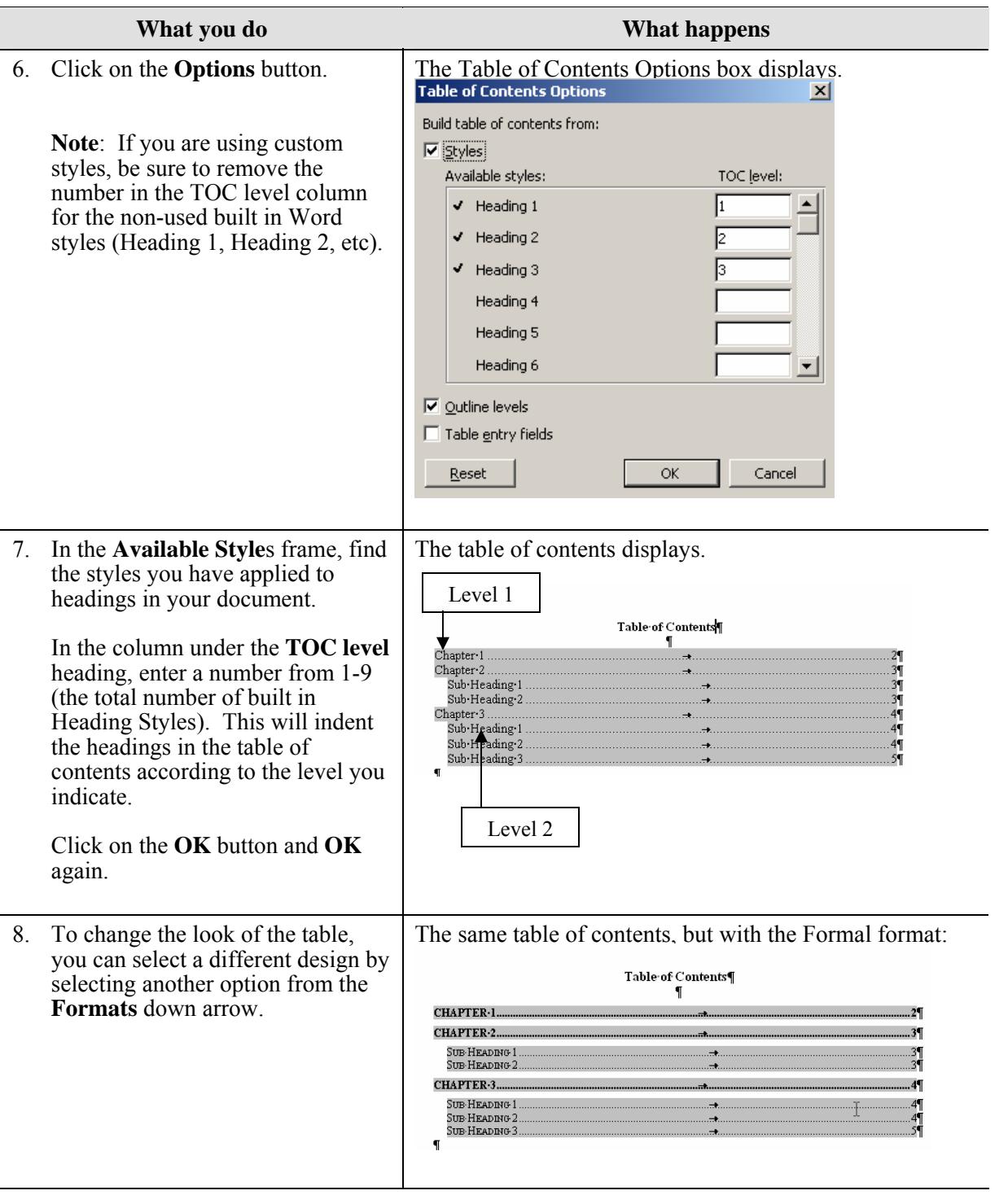

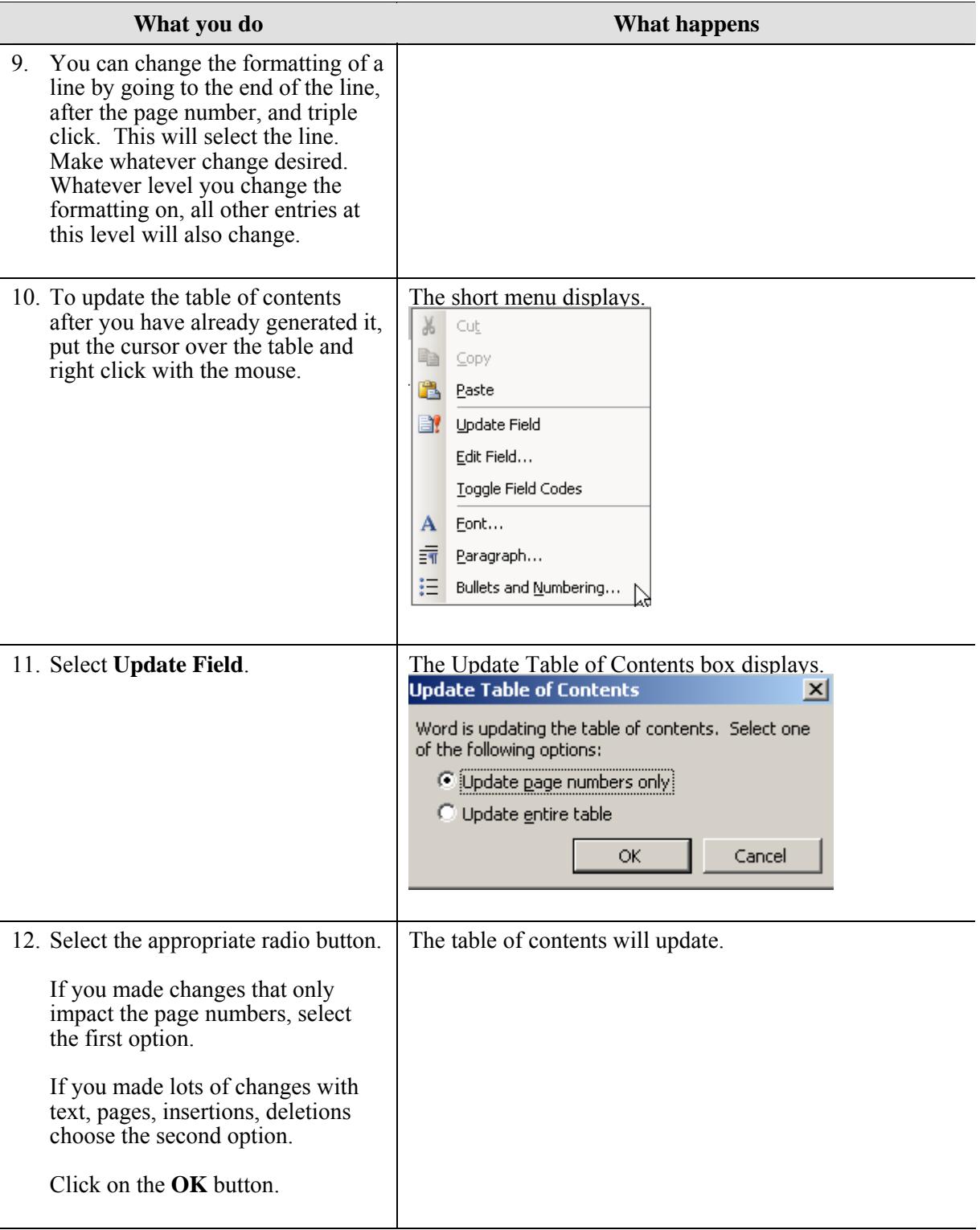

## <span id="page-33-0"></span>**Picture**

### **Definitions**

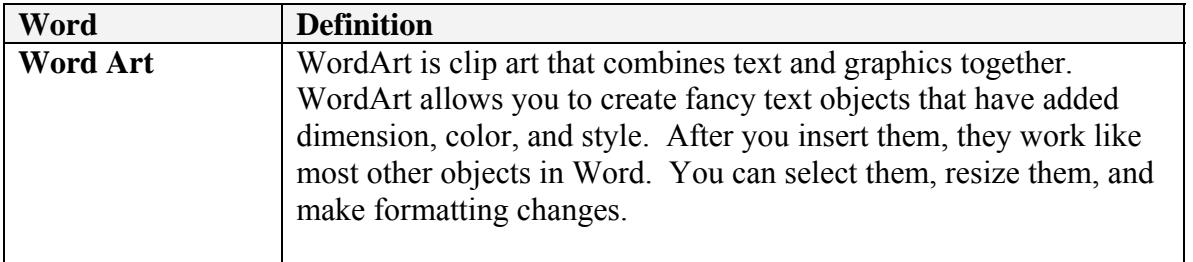

#### **Why would you use this?**

- ◘ To add pictures or graphics to a document.
- ◘ To create a newsletter or brochure.
- ◘ To add the University or a Department logo to a document.
- ◘

### **Step by Step- Clip Art**

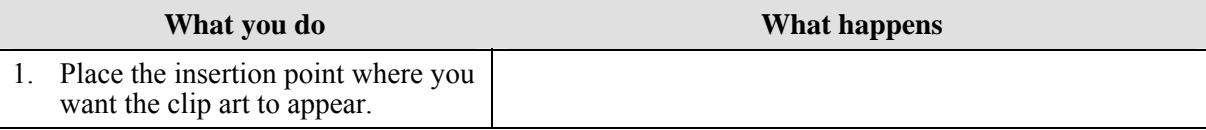

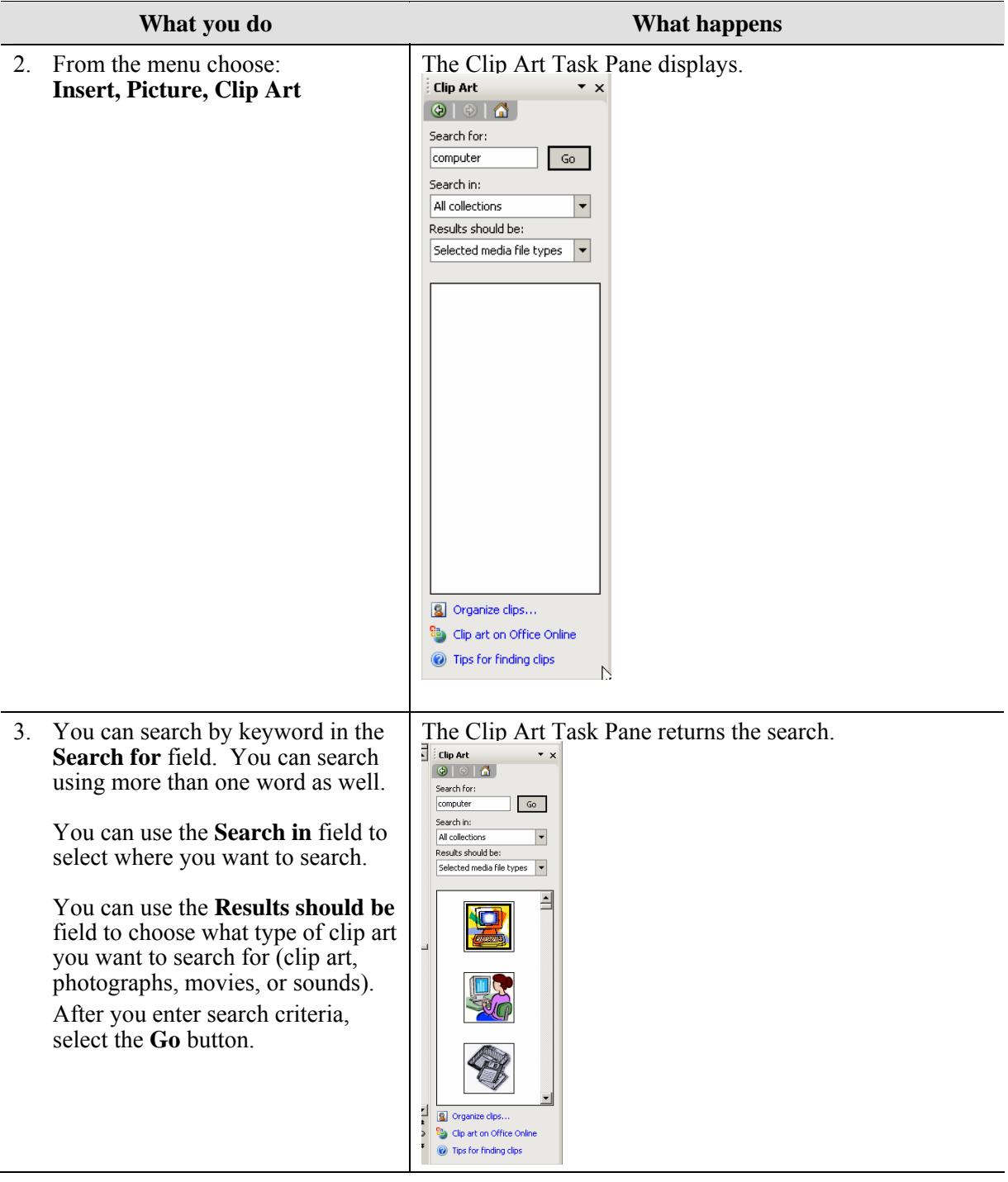

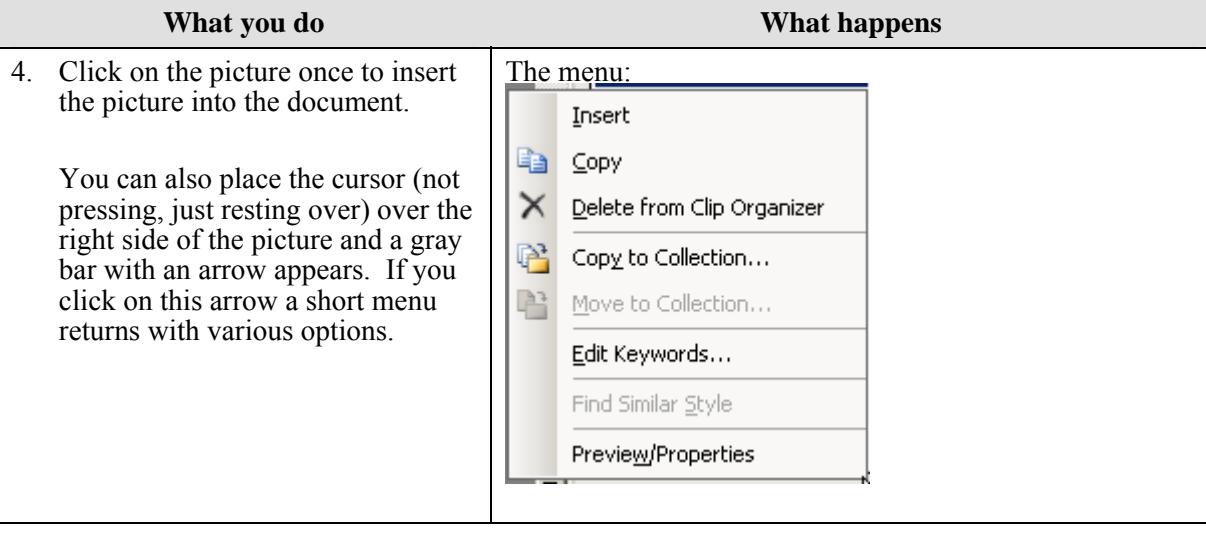

#### **What you do What happens**

#### **Tip**:

The easiest way to resize an image is by dragging its edges to match the size and shape that you want. To do this, click on the image once to select it. A box will appear around the image with eight sizing handles. The handles have different meaning and they are as follows:

- Dragging the corner handles resized your image diagonally, keeping the proportions of the image the same.
- Dragging the middle handles resize the object only vertically or horizontally depending on which handle you are using. This option will strech the image out of its proportions.

You can also size an image by using the Format Picture box. To open this box, select the image and right click with the mouse to get the short menu. From the short menu, select **Format Picture**. Advance to the Size tab.

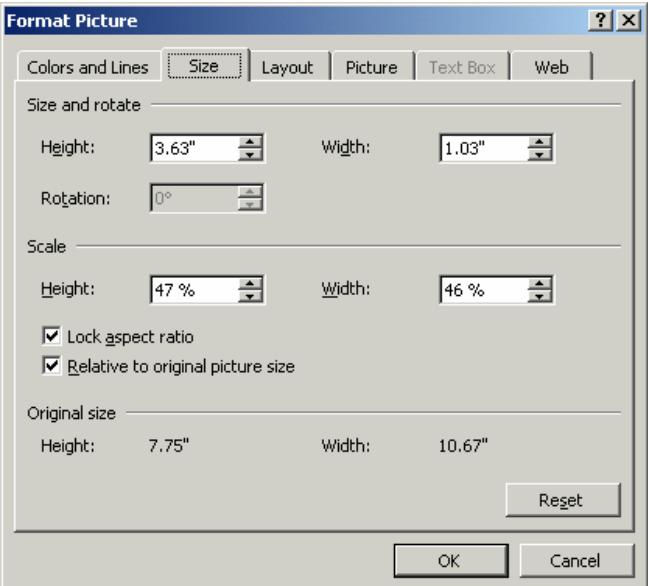

Make changes and select the **OK** button.

#### **What you do What happens**

#### **Tip**:

After you insert a piece of clip art into your document you can change the appearance by changing the text wrapping, the border, the color of the border, and many other things to make the image look just how you want it to. If you click on the clip art to active it, the Picture toolbar should display. You can also open the Picture toolbar by using the menu option of **View, Toolbars, Picture**.

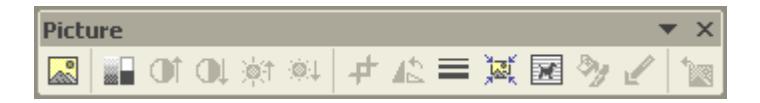

In order as they appear, the icons on the Picture toolbar are as follows:

- 1. **Insert Picture**: Insert a picture.
- 2. **Color**: Change to grayscale, black and white, or washout.
- 3. **More Contrast**: Sharpen the image contrast.
- 4. **Less Contrast**: Reduce the image contrast.
- 5. **More Brightness**: Brighten an image.
- 6. **Less Brightness**: Darken an image.
- 7. **Crop**: Trim the picture by taking part of image off.
- 8. **Line Style**: Change the border of the image.
- 9. **Compress Picture**: Control the file size of image.
- 10. **Text Wrapping**: How text wraps around the image.
- 11. **Format Picture**: Opens Format Picture box for formatting changes.
- 12. **Set Transparent Color**: Removes one color from image. This is not available on all images.
- 13. **Reset Picture**: Returns picture to original state.

<span id="page-38-0"></span>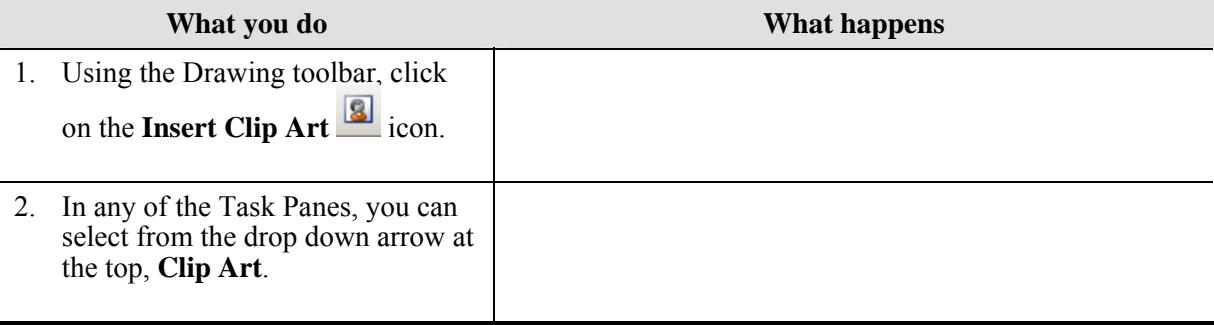

### <span id="page-39-0"></span>**Step by Step- From File**

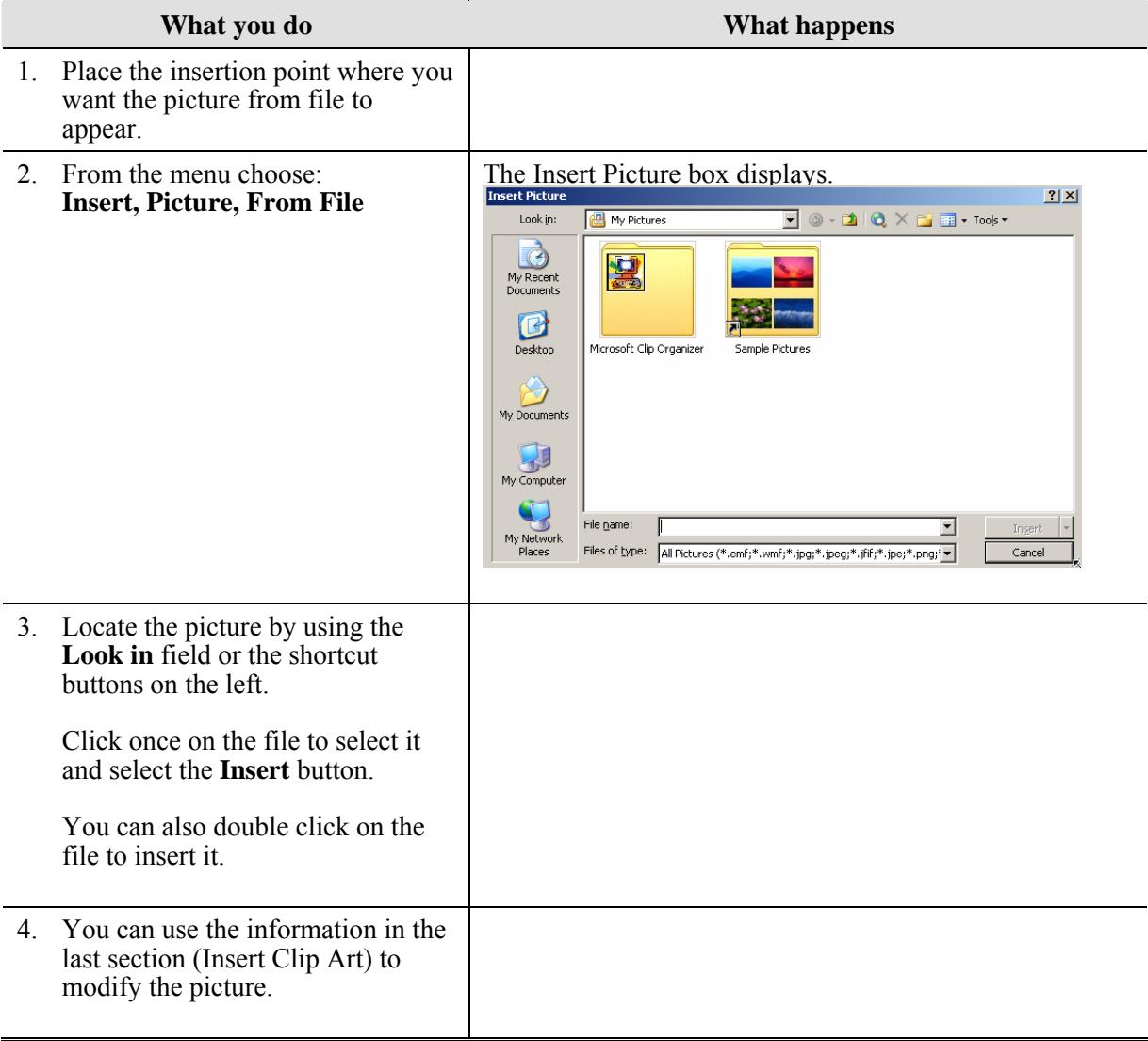

### <span id="page-40-0"></span>**Step by Step- AutoShapes**

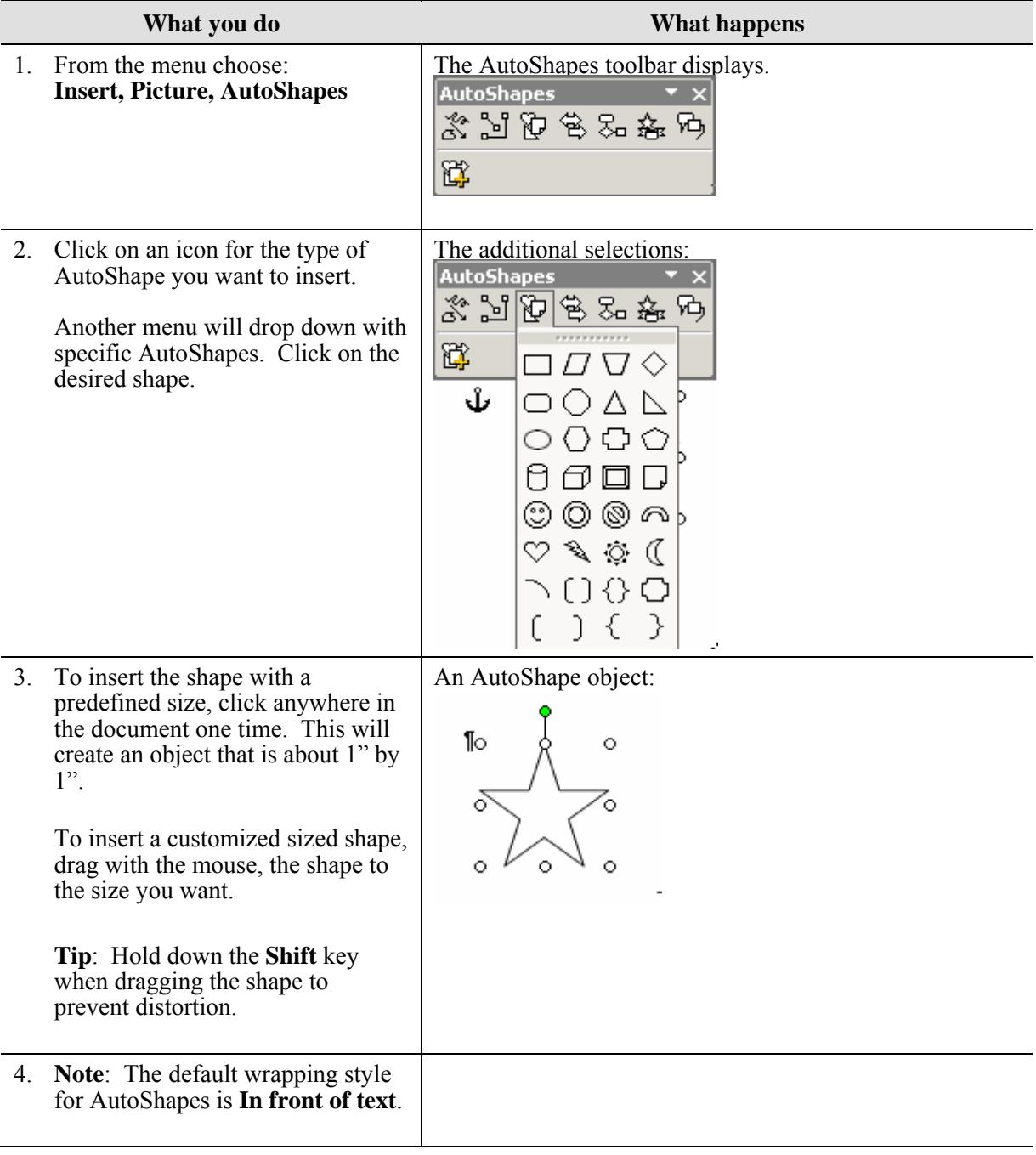

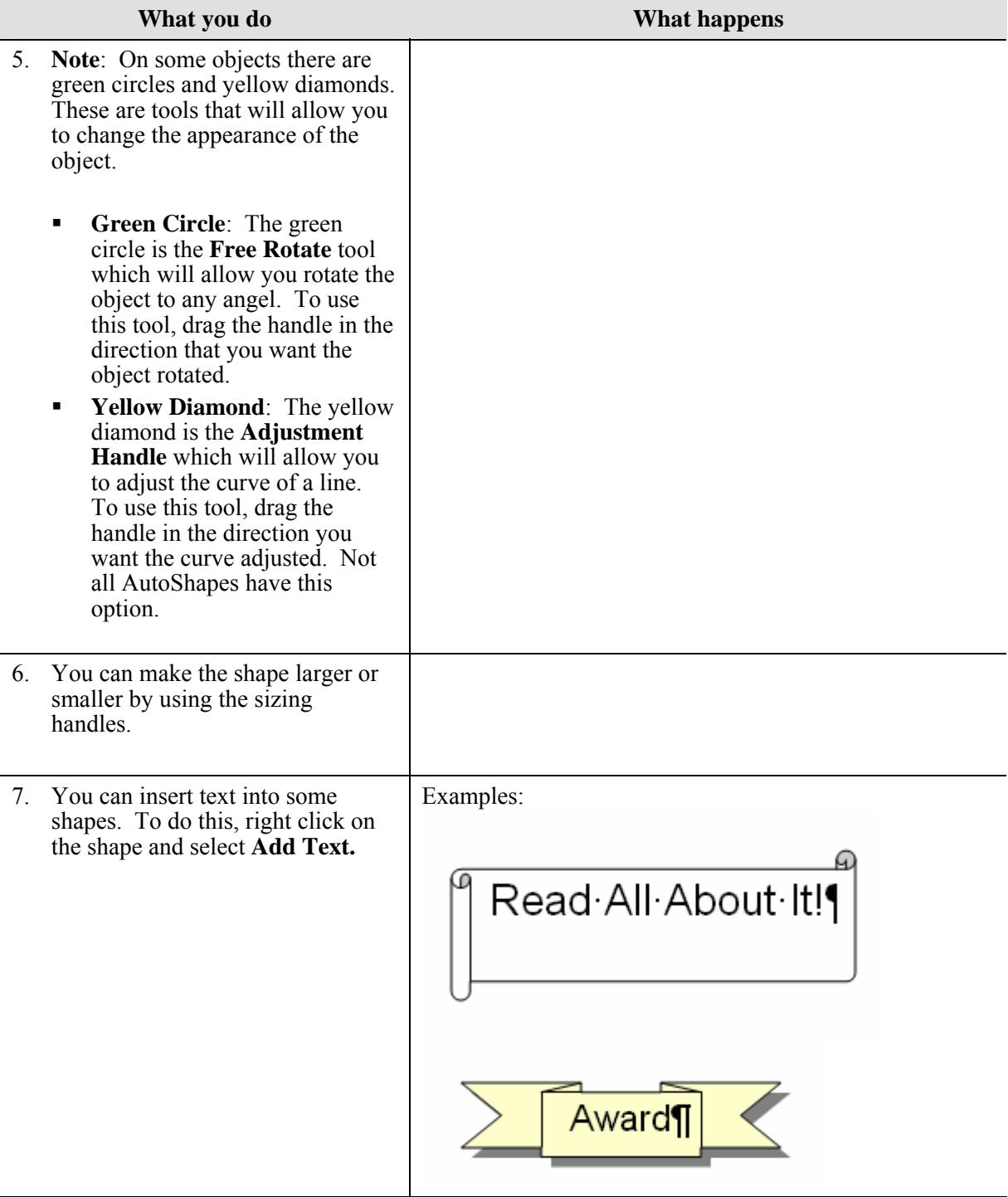

<span id="page-42-0"></span>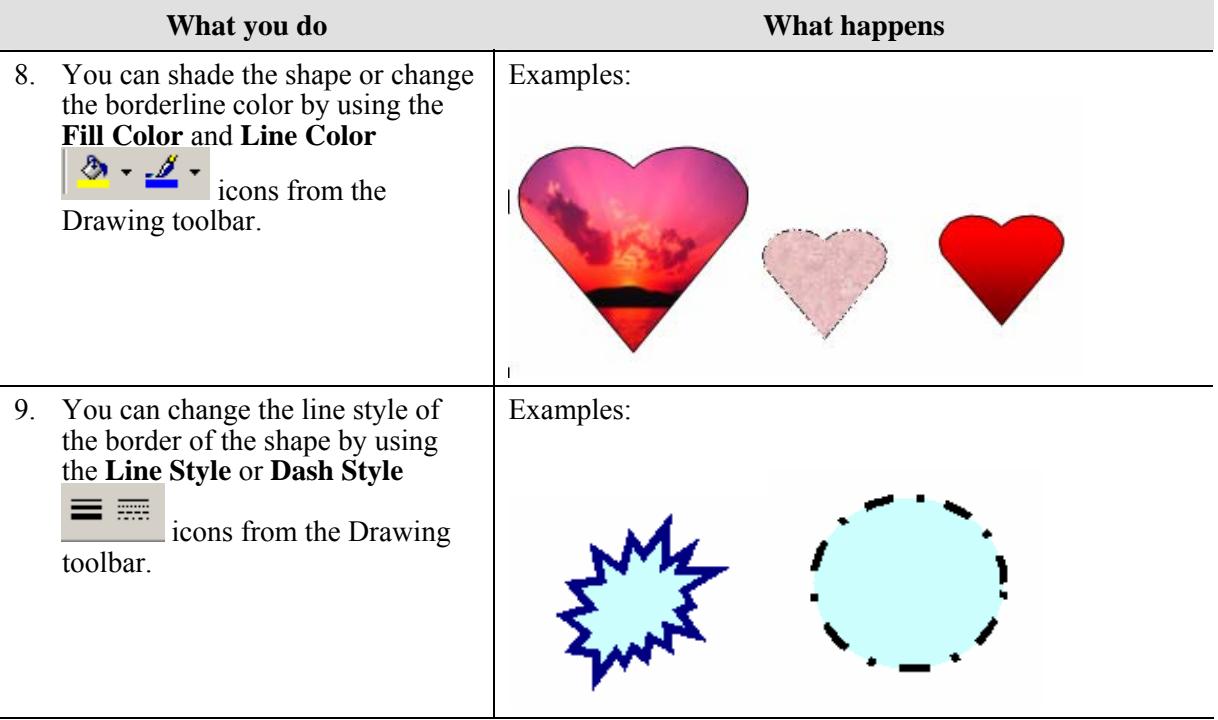

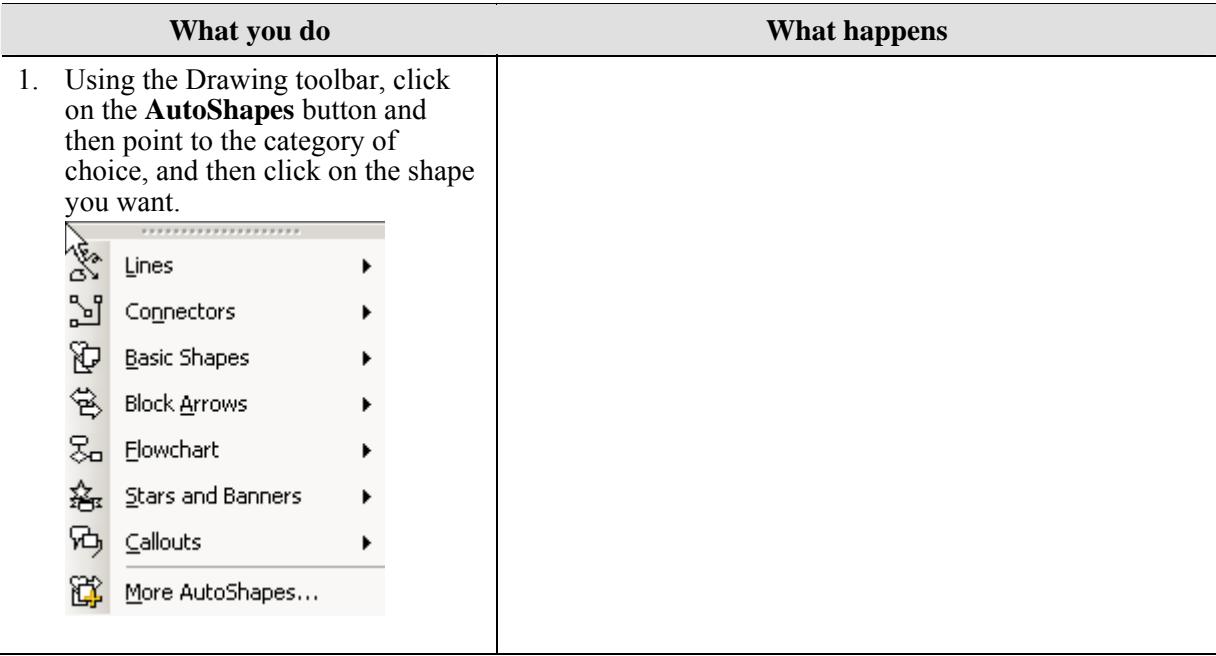

### <span id="page-43-0"></span>**Step by Step- Word Art**

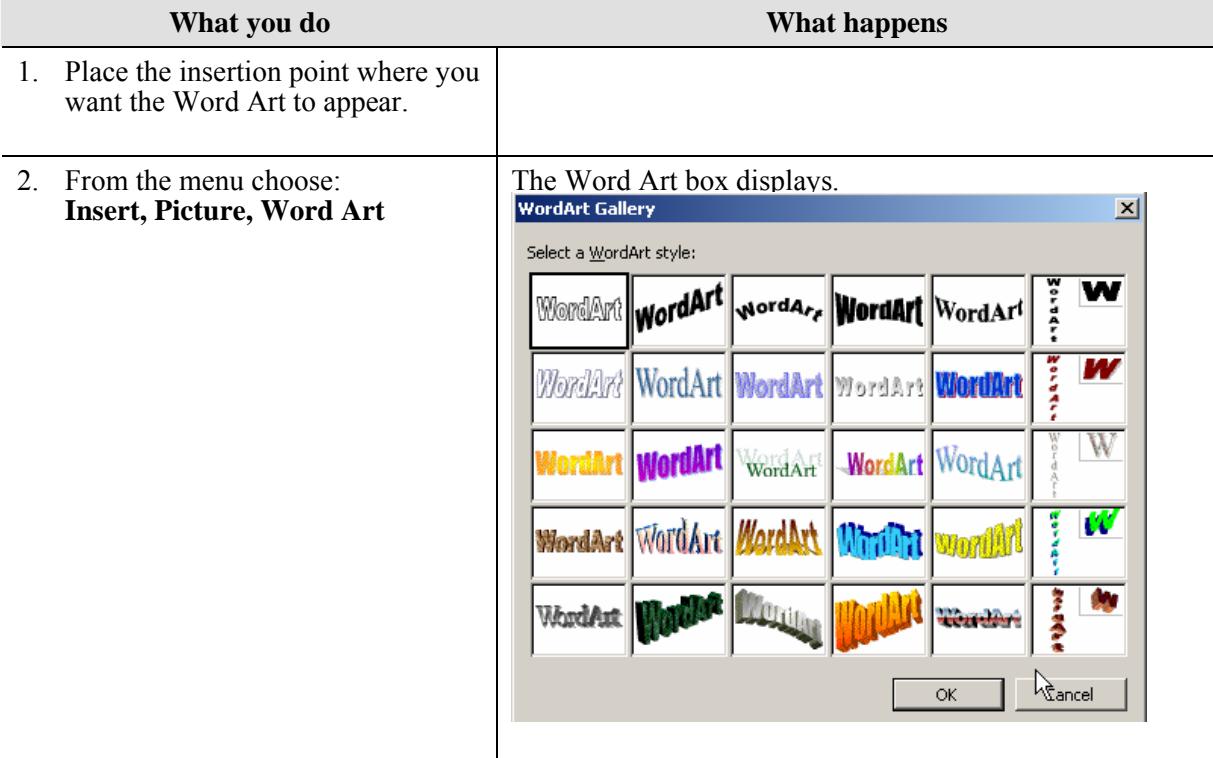

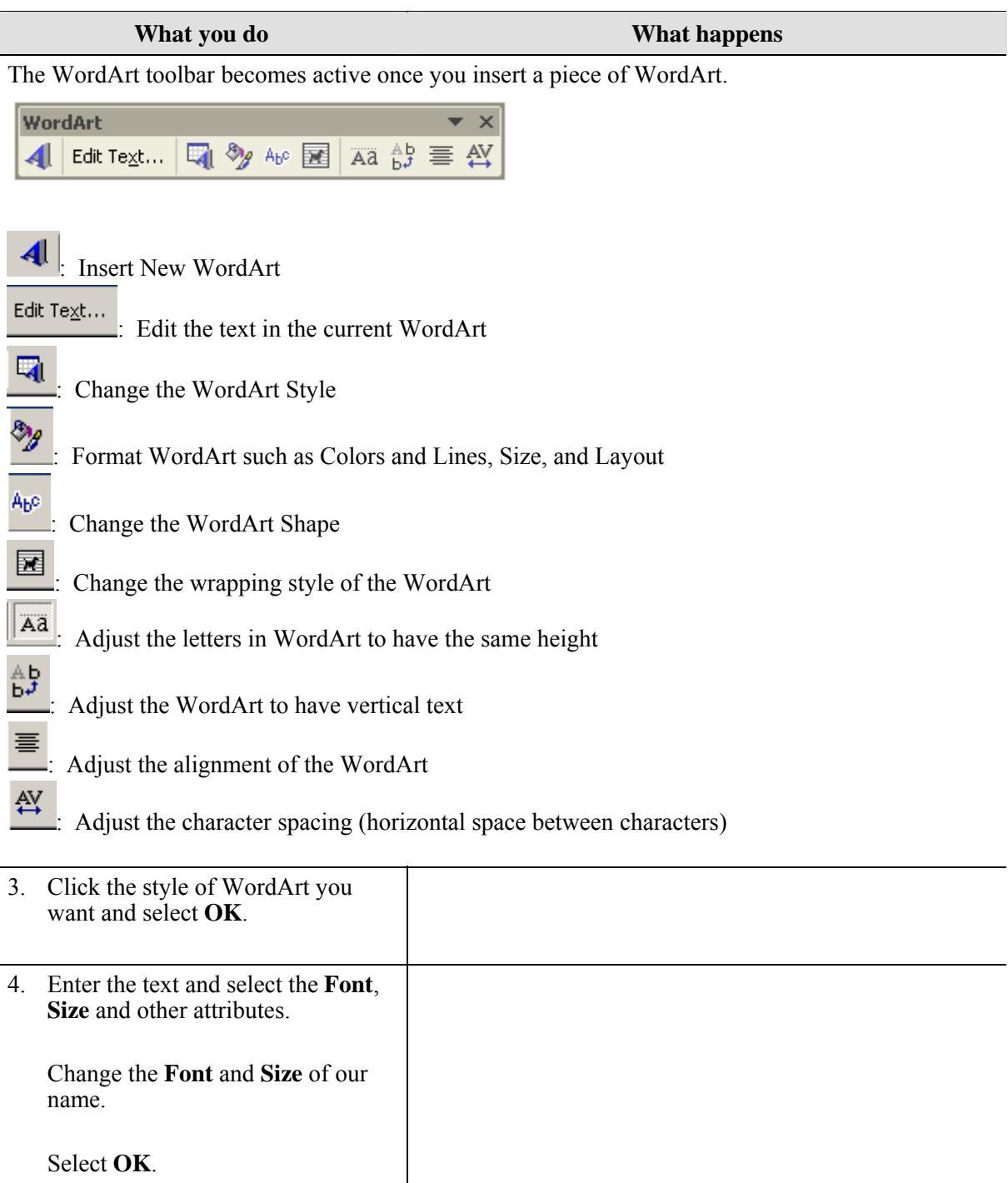

<span id="page-45-0"></span>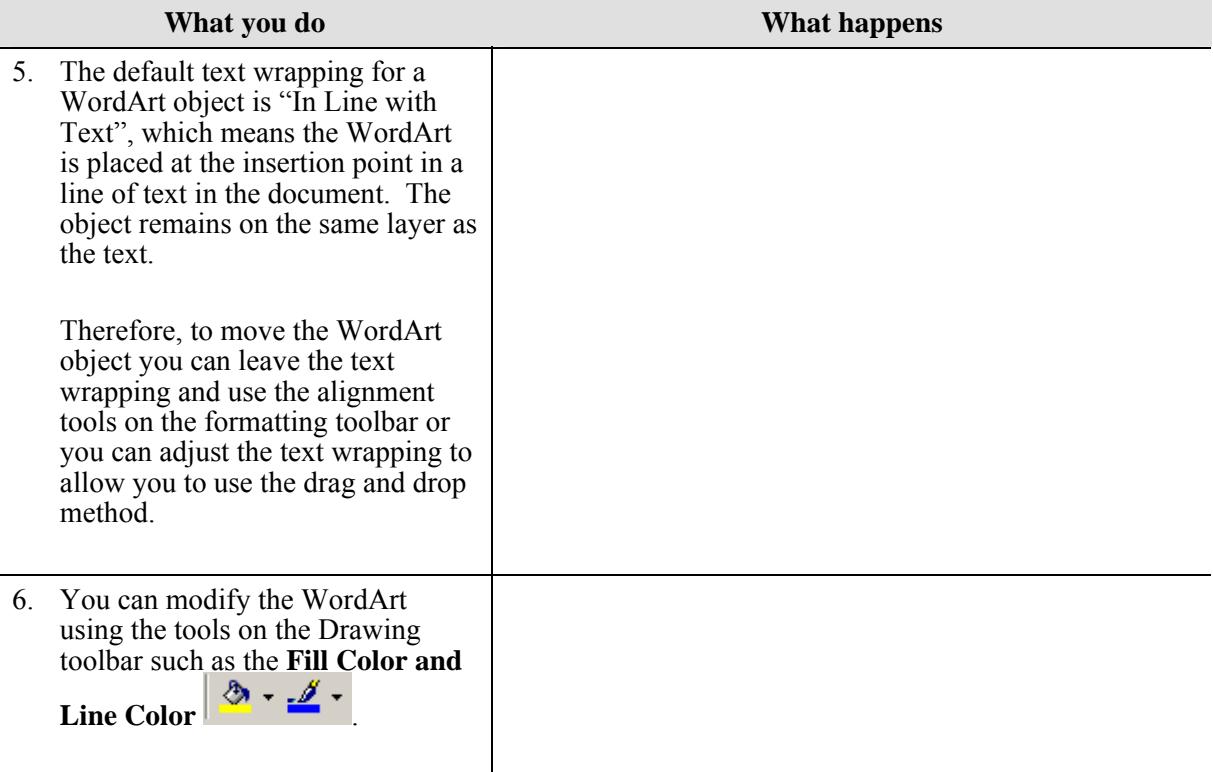

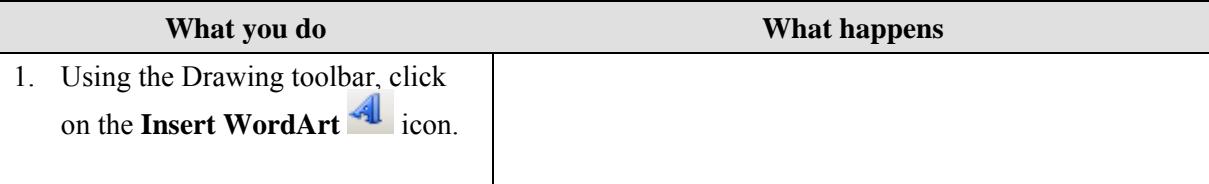

## <span id="page-46-0"></span>**Diagram**

### **Definitions**

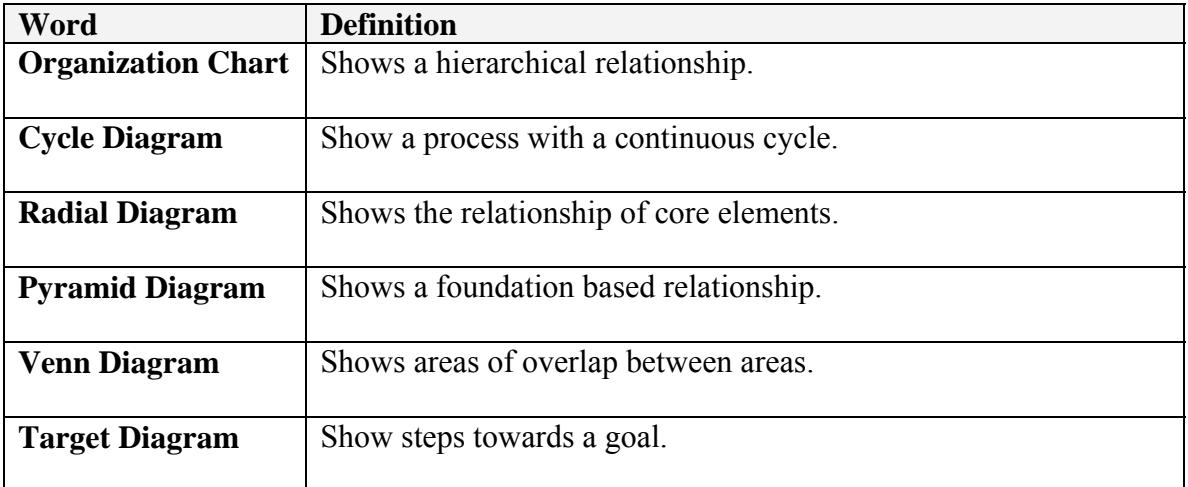

## **Why would you use this?**

- ◘ To create an Organization Chart.
- ◘ To add a picture to explain a process or concept.
- ◘

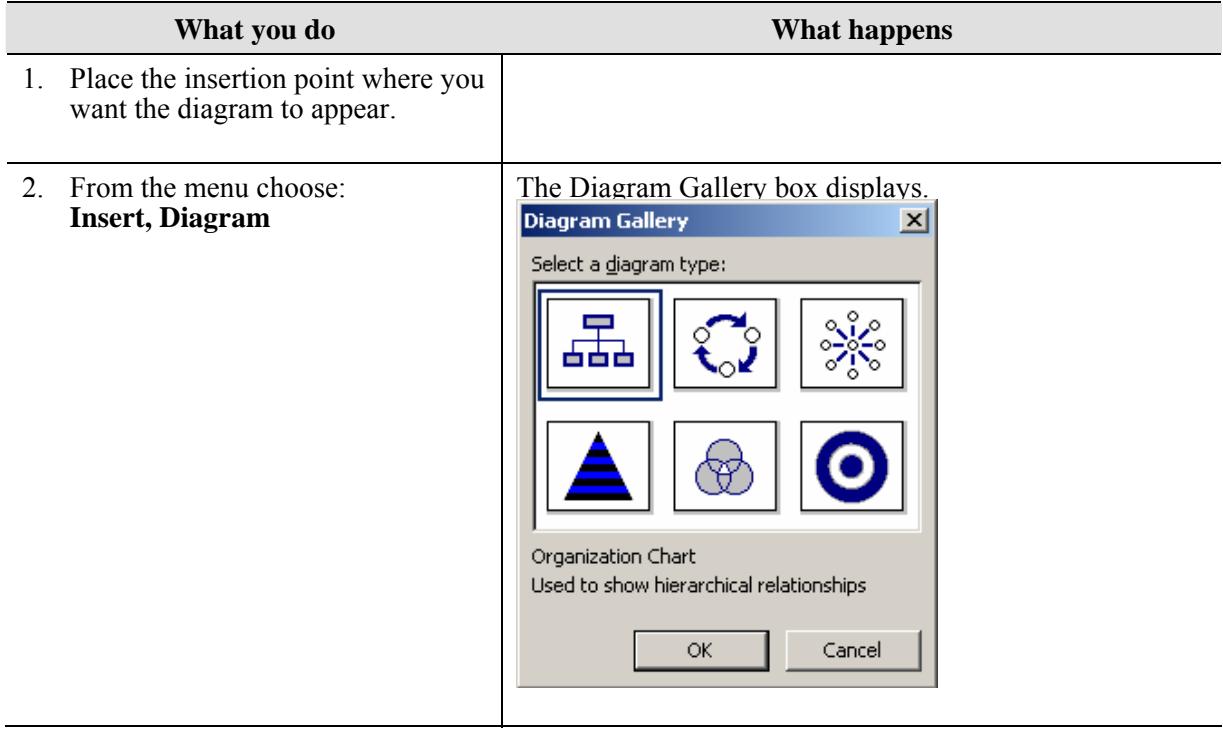

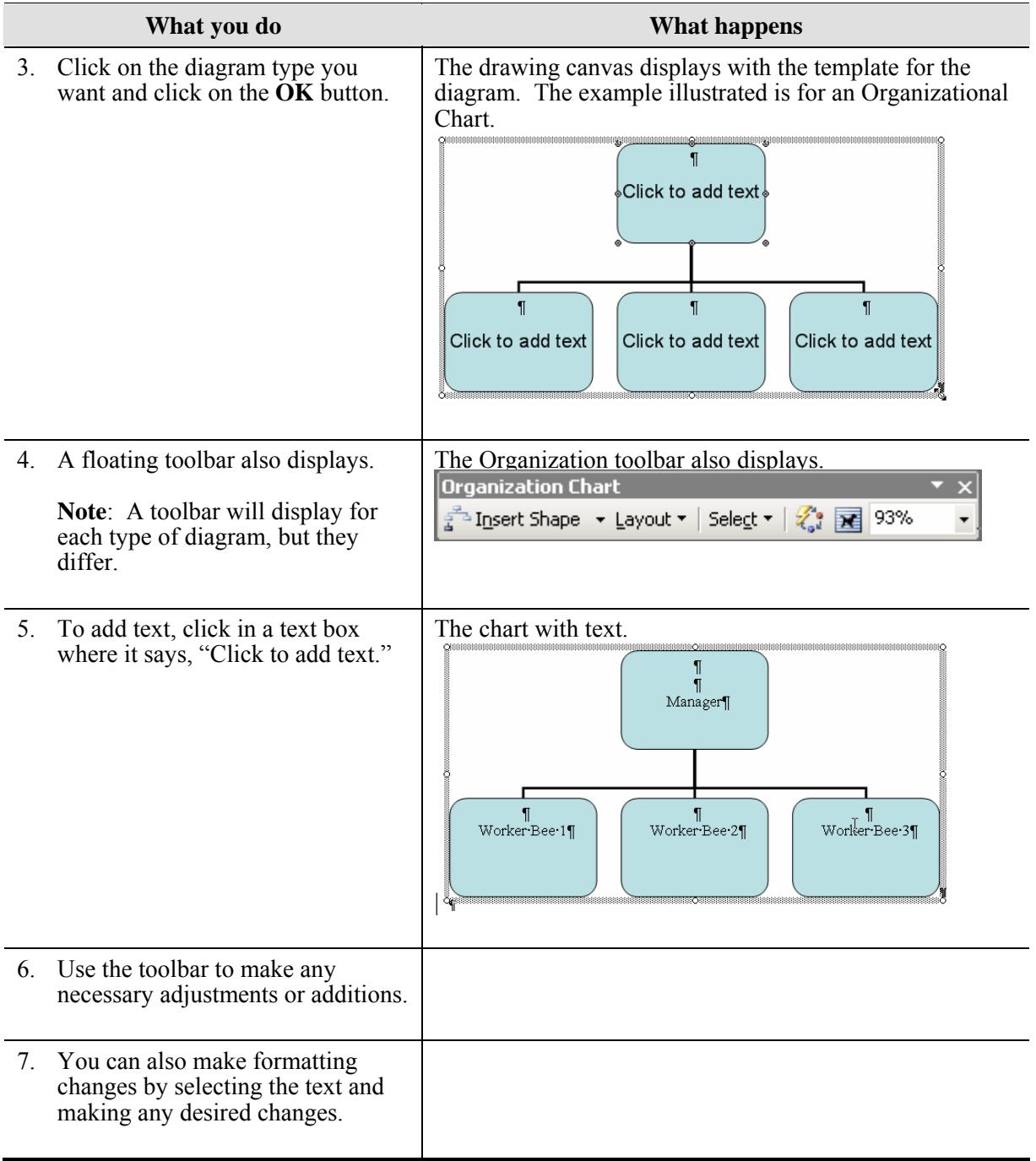

<span id="page-48-0"></span>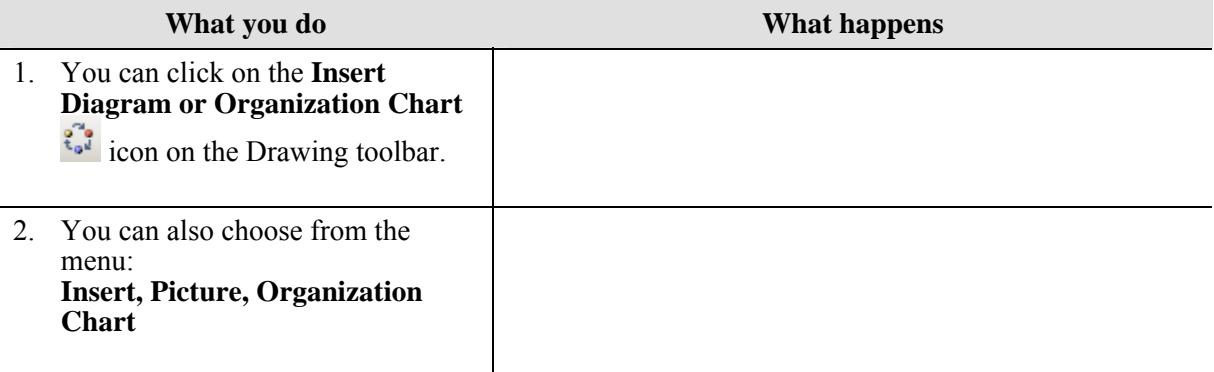

## <span id="page-49-0"></span>**Text Box**

### **Definitions**

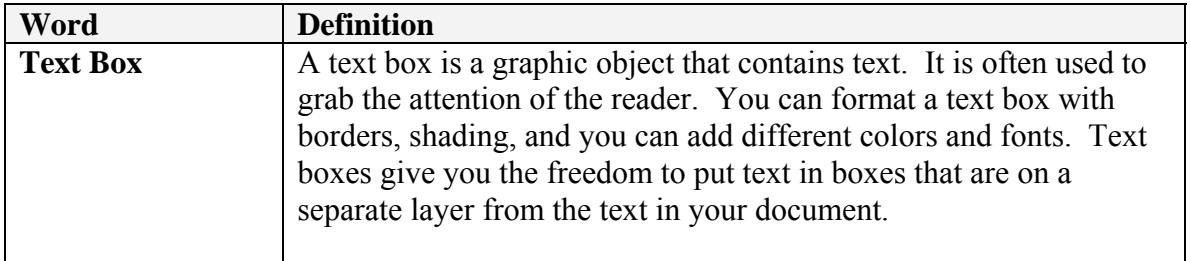

#### **Why would you use this?**

- ◘ To add text anywhere on a page.
- ◘ To change the direction of text.
- ◘ Make text flow from one part of a document to another.
- ◘

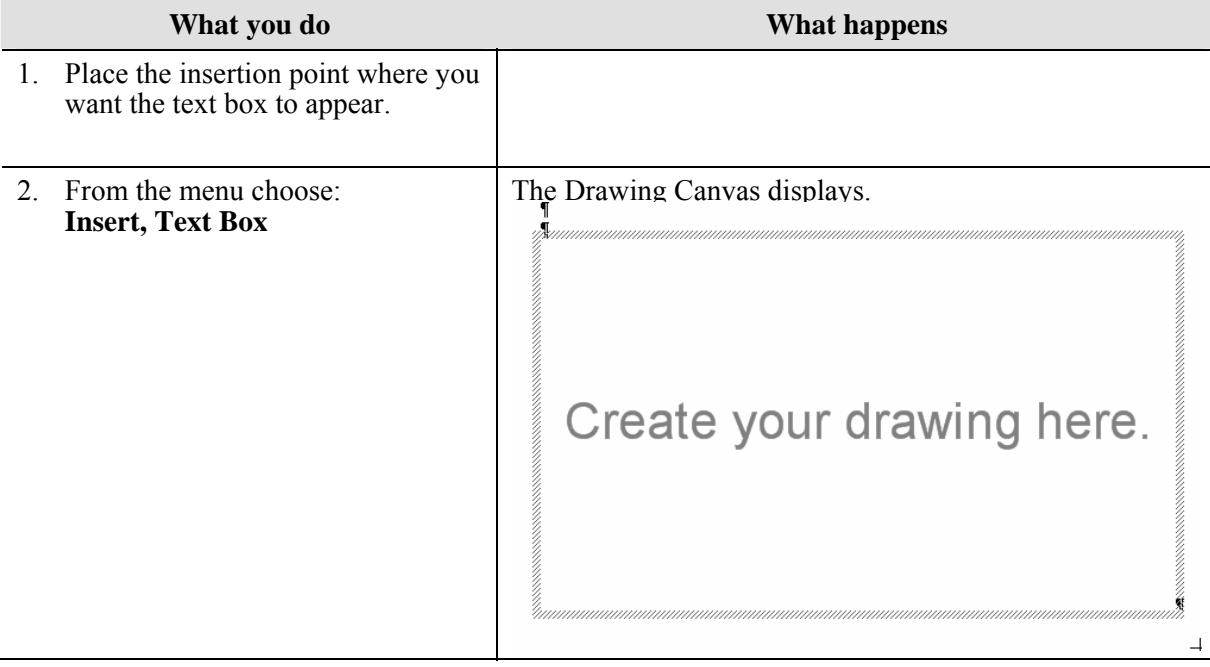

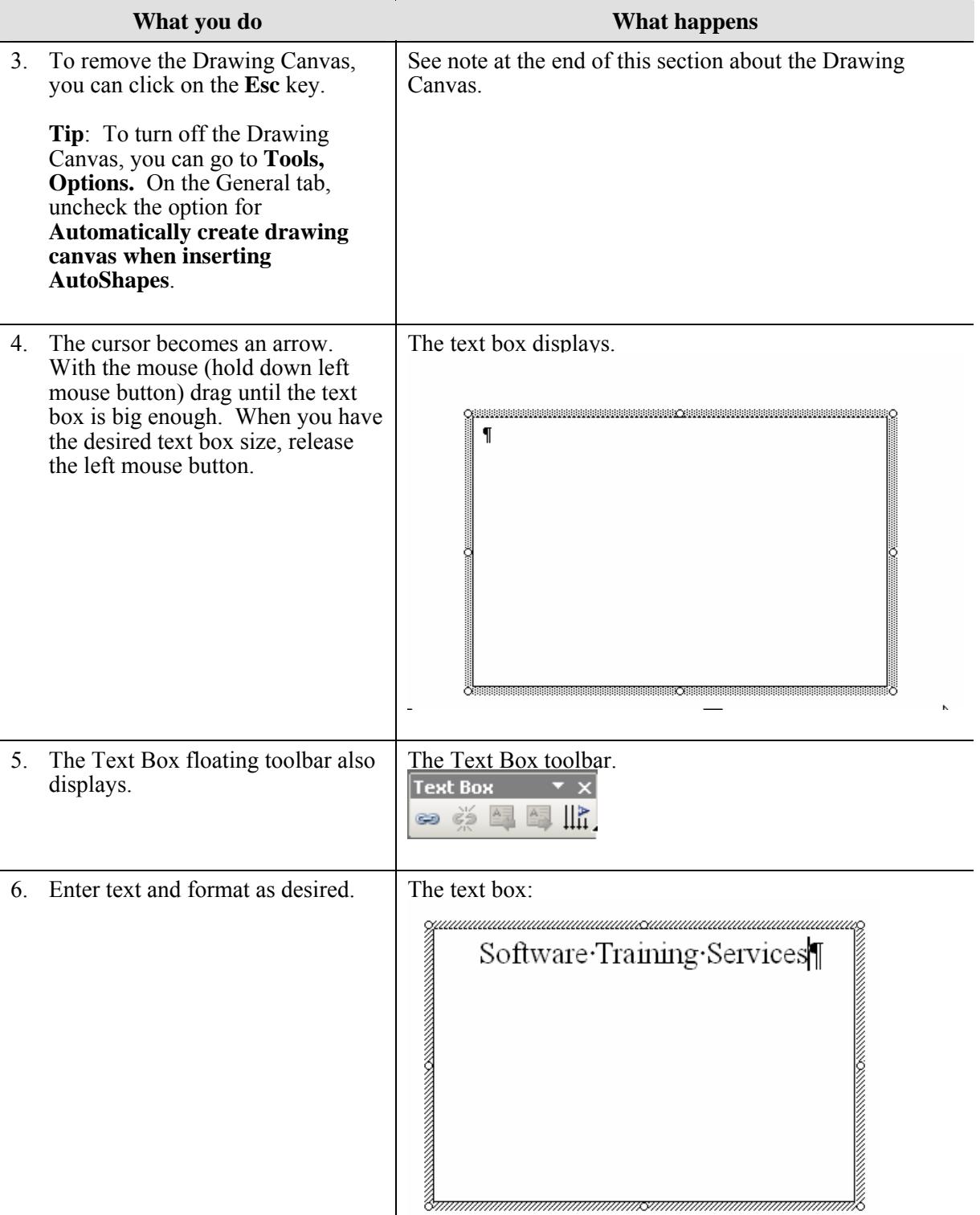

![](_page_51_Picture_67.jpeg)

![](_page_52_Picture_111.jpeg)

<span id="page-53-0"></span>![](_page_53_Picture_122.jpeg)

![](_page_53_Picture_123.jpeg)

#### **Special Note:**

The drawing canvas extends from the left to the right margin and is 4.5" high. To help you use the drawing canvas, there is a Drawing Canvas toolbar. One way to show the toolbar is to right click inside the drawing canvas and select the option to **Show Drawing Canvas toolbar**.

![](_page_53_Figure_7.jpeg)

- Fit: Eliminates blank drawing canvas space beyond the edges of the drawing objects.
- $\mathbb{E}$  Expands the drawing canvas by  $\frac{1}{2}$  inch.
- **Ex** Scale Drawing : Changes the borders of the drawing canvas to small circles that will allow you to enlarge or shrink the drawing.

 $\Box$  Allows you to choose how text will wrap around the canvas (text wrapping).

## <span id="page-55-0"></span>**File**

### **Why would you use this?**

- ◘ To incorporate another Word file into the current document.
- ◘ In mail merge, you can use this to open an existing file for the merge such as a form letter.
- ◘

### **Step by Step**

![](_page_55_Picture_114.jpeg)

![](_page_55_Picture_115.jpeg)

# <span id="page-56-0"></span>**Object**

### **Definitions**

![](_page_56_Picture_93.jpeg)

#### **Why would you use this?**

- ◘ To include information from files created in other Microsoft Office programs such as an Excel spreadsheet.
- ◘

![](_page_56_Picture_94.jpeg)

![](_page_57_Picture_58.jpeg)

<span id="page-58-0"></span>![](_page_58_Picture_72.jpeg)

![](_page_58_Picture_73.jpeg)

## <span id="page-59-0"></span>**Bookmark**

### **Definitions**

![](_page_59_Picture_94.jpeg)

#### **Why would you use this?**

- ◘ Helps you to identify text that you may want to refer to at a later time.
- ◘ To quickly advance to a certain section of a document.
- ◘ Allows you to create a list of hyperlinks at the beginning of a document.
- ◘

![](_page_59_Picture_95.jpeg)

![](_page_60_Picture_88.jpeg)

<span id="page-61-0"></span>![](_page_61_Picture_65.jpeg)

# <span id="page-62-0"></span>**Hyperlink**

#### **Definitions**

![](_page_62_Picture_123.jpeg)

#### **Why would you use this?**

- ◘ To create a link to a web page or email address without using the address as the link.
- ◘ To create a link from one part of the document to another. You can use bookmarks for sections of the document and then create a topics page in which you can click on the topics to go directly to the page.
- ◘ To create a link in one document to another document using any picture or text as the hyperlink.

![](_page_62_Picture_124.jpeg)

![](_page_63_Picture_127.jpeg)

![](_page_64_Picture_109.jpeg)

<span id="page-65-0"></span>![](_page_65_Picture_85.jpeg)

![](_page_65_Picture_86.jpeg)